## **Sommario**

### **[Operazioni preliminari](#page-2-0)**

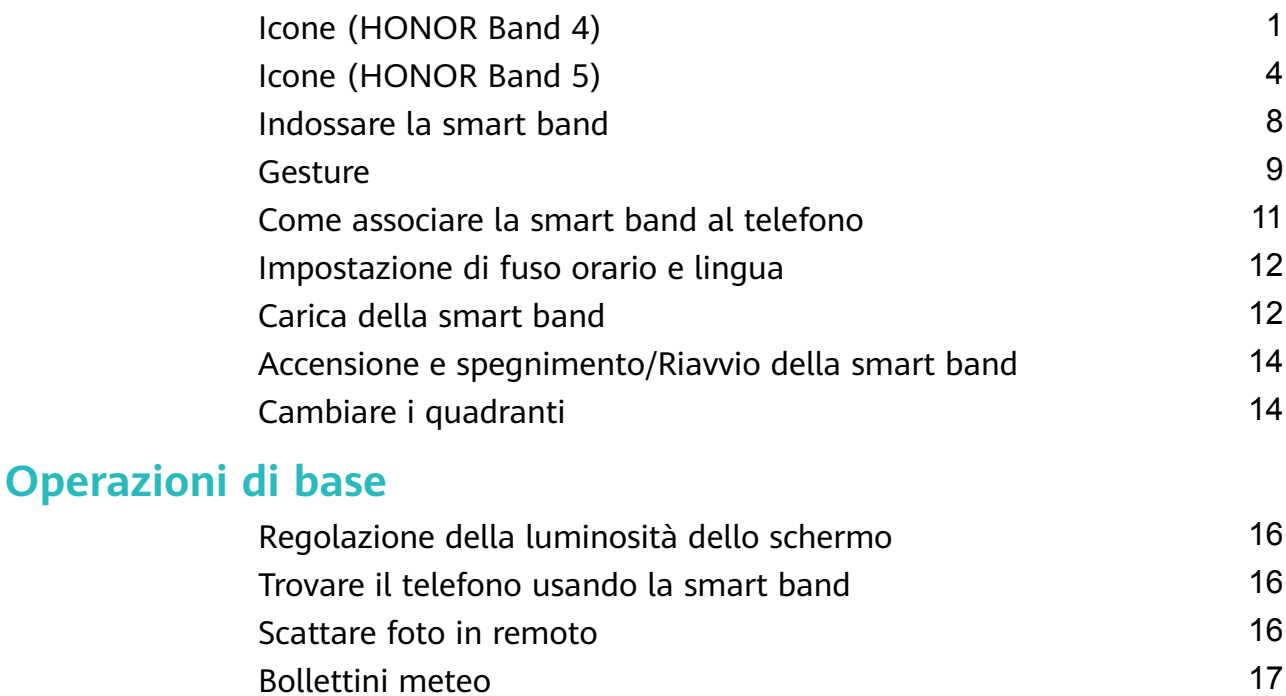

[Impostare un timer](#page-19-0) [18](#page-19-0) [Cronometro](#page-19-0) [18](#page-19-0)

### **[Fitness e salute](#page-21-0)**

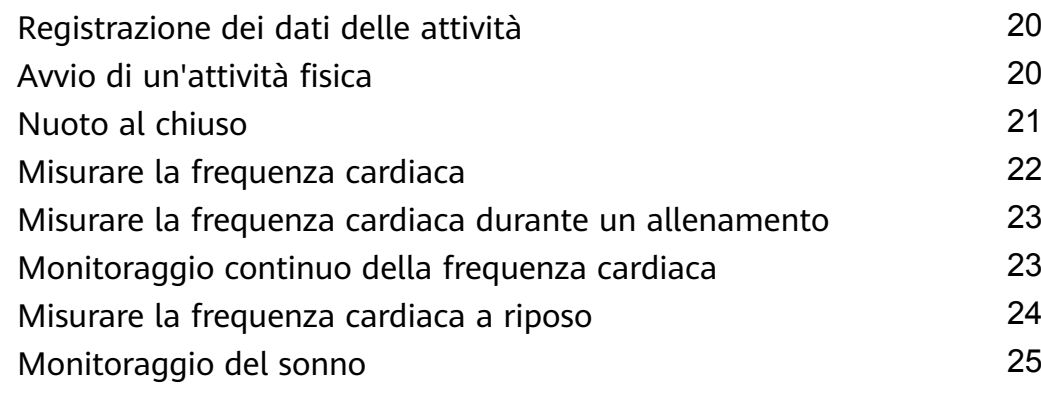

### **[Promemoria messaggi](#page-27-0)**

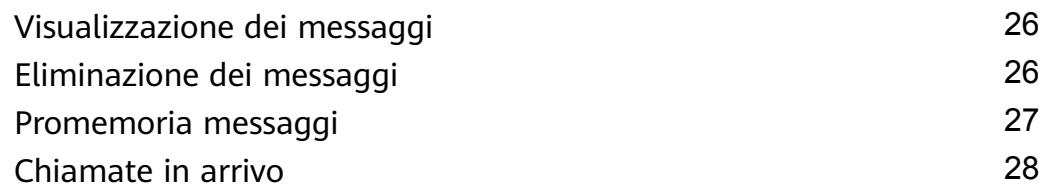

### **[Impostazione allarmi](#page-31-0)**

[Impostazione di una sveglia intelligente](#page-31-0) anno 1992 anno 1992 [Impostazione di un allarme evento](#page-31-0) [30](#page-31-0) [Sincronizzare una sveglia dal telefono](#page-32-0) [31](#page-32-0)

### **[Aggiornamento e ripristino delle impostazioni difabbrica](#page-33-0)**

[Visualizzazione delle informazioni sulla versione](#page-33-0) [32](#page-33-0)

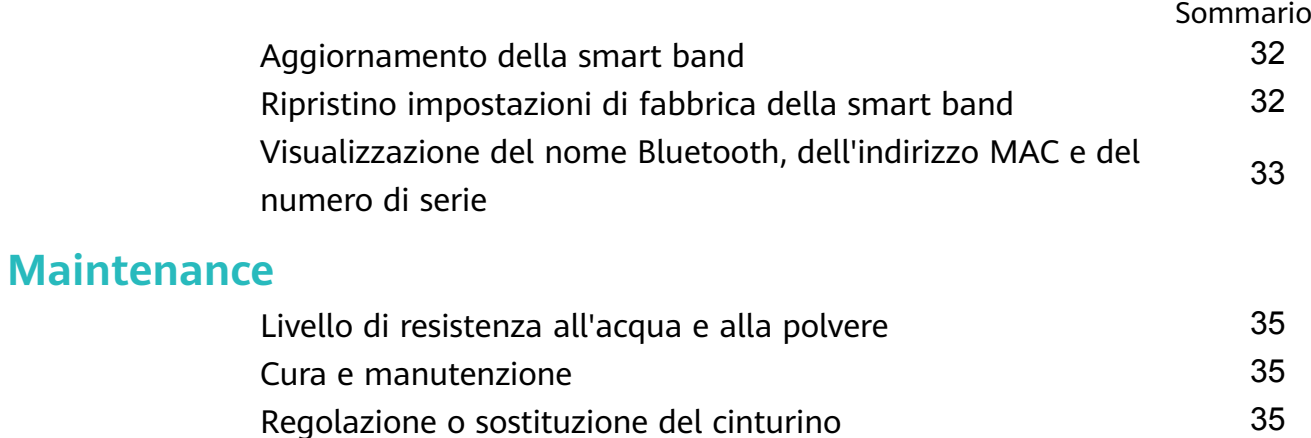

## <span id="page-2-0"></span>**Icone (HONOR Band 4)**

Quadrante:

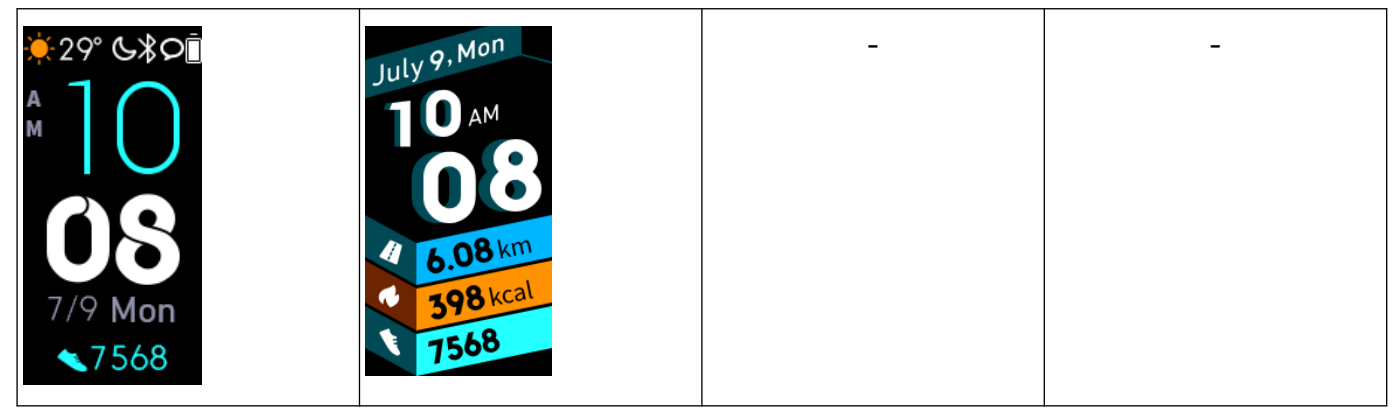

**t** L'aspetto effettivo può variare. I quadranti sono soggetti a modifiche, le illustrazioni riportate sopra sono solo di riferimento.

Menu di livello 1:

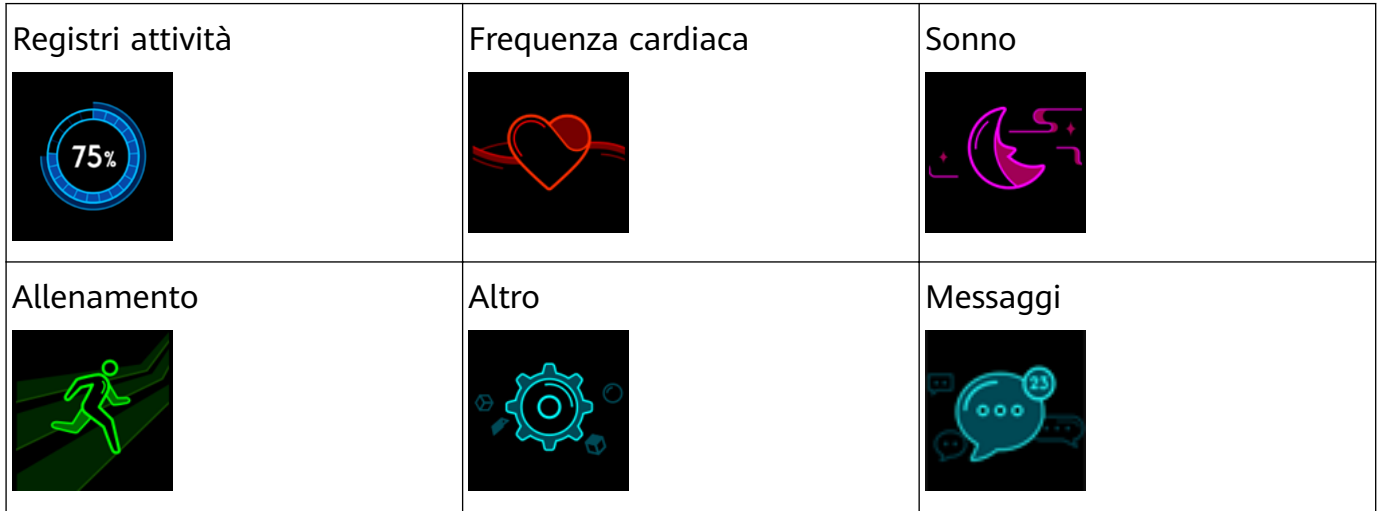

La percentuale visualizzata in **Tracciamento giornaliero** indica i tuoi progressi rispetto agli obiettivi.

Registro delle attività:

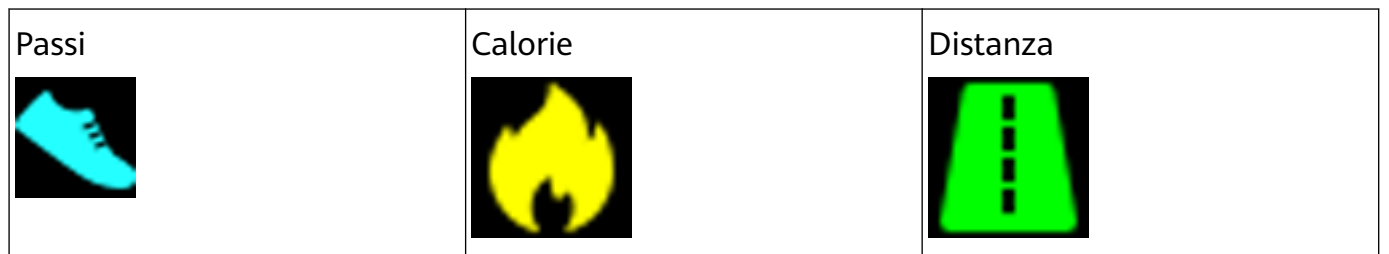

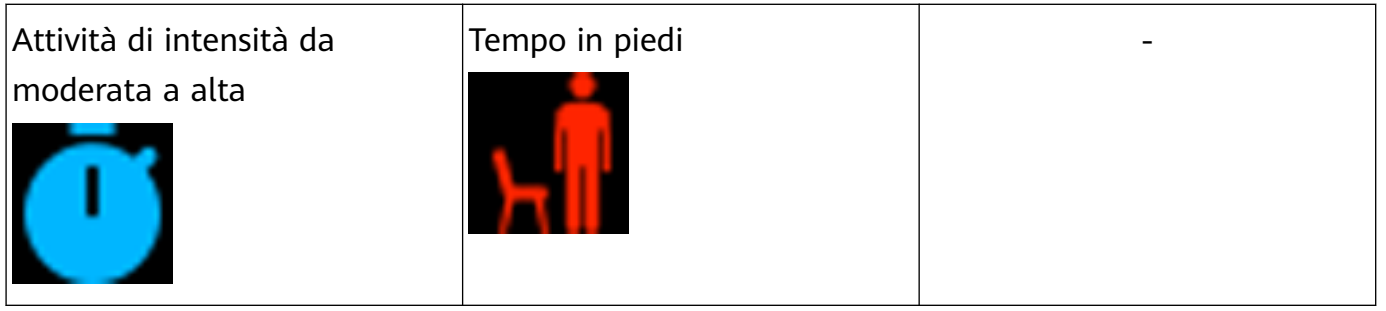

### Modalità di attività fisica:

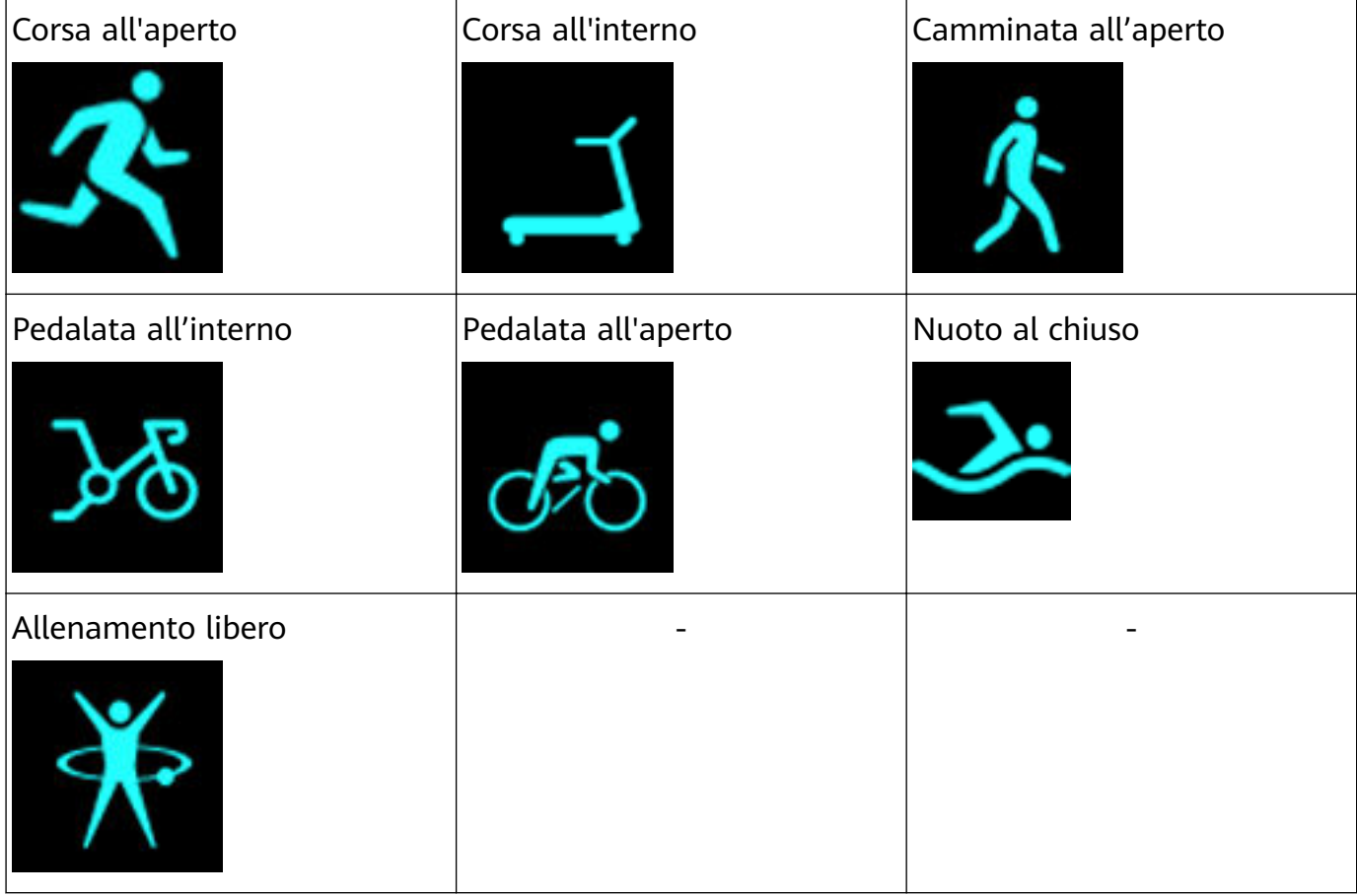

La modalità Pedalata all'aperto richiede GPS ed EMUI 5.0 o versioni successive (o iOS 9.0 o versioni successive). L'icona di Pedalata all'aperto verrà nascosta sulla smart band se il telefono non soddisfa questi requisiti.

Connessione e associazione:

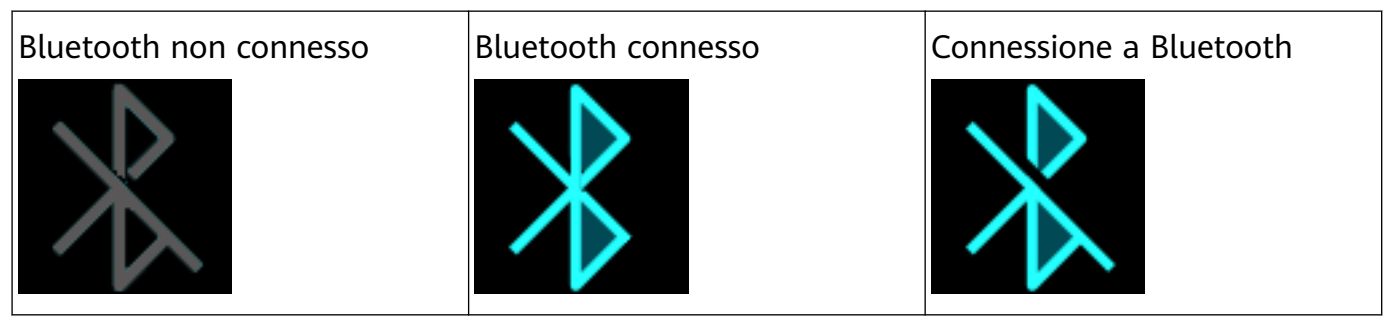

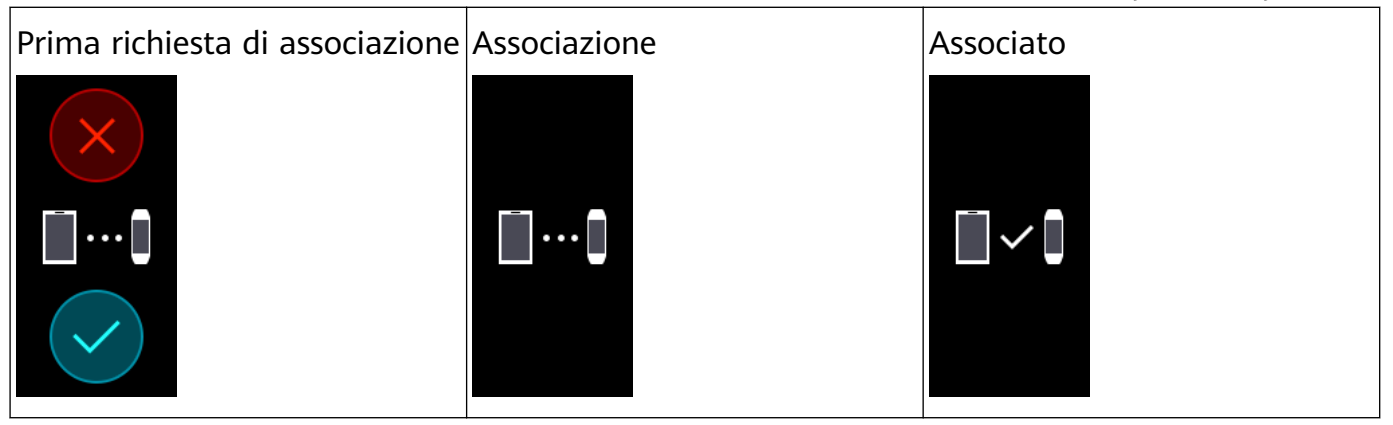

### Batteria:

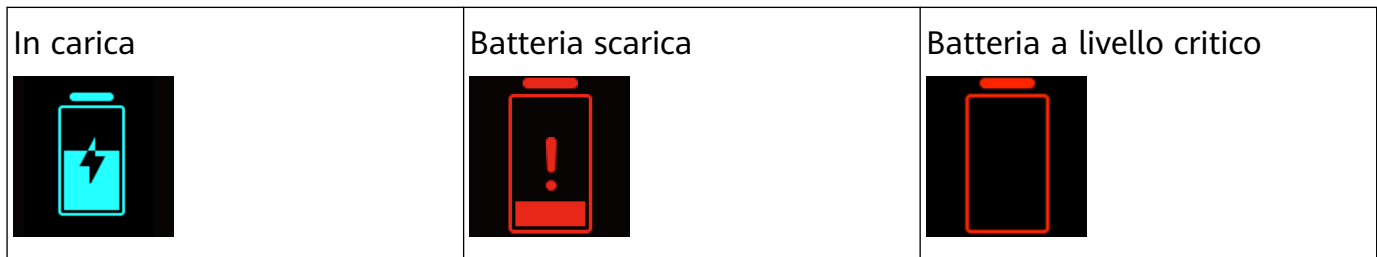

### Altre:

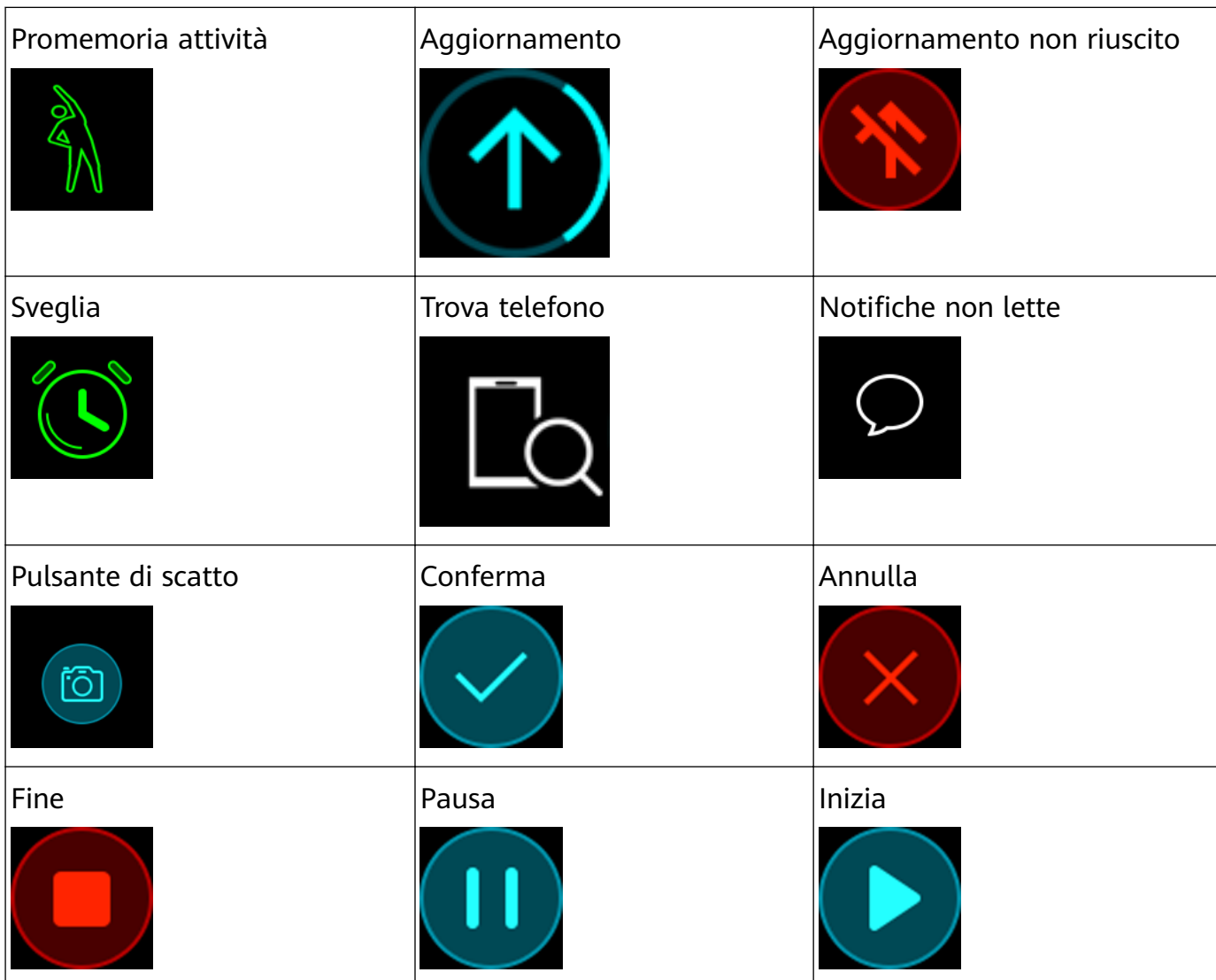

<span id="page-5-0"></span>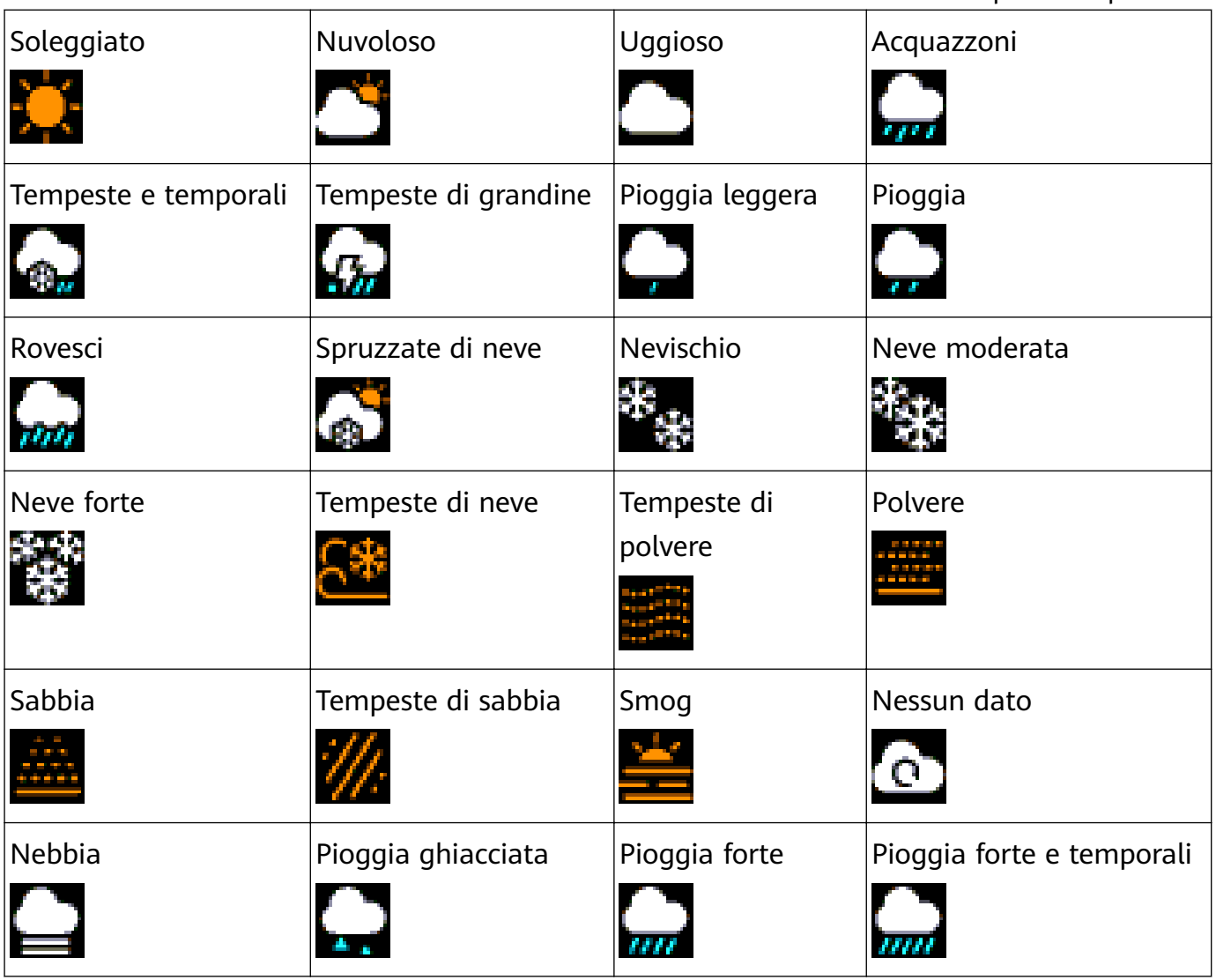

## **Icone (HONOR Band 5)**

Quadranti preinstallati:

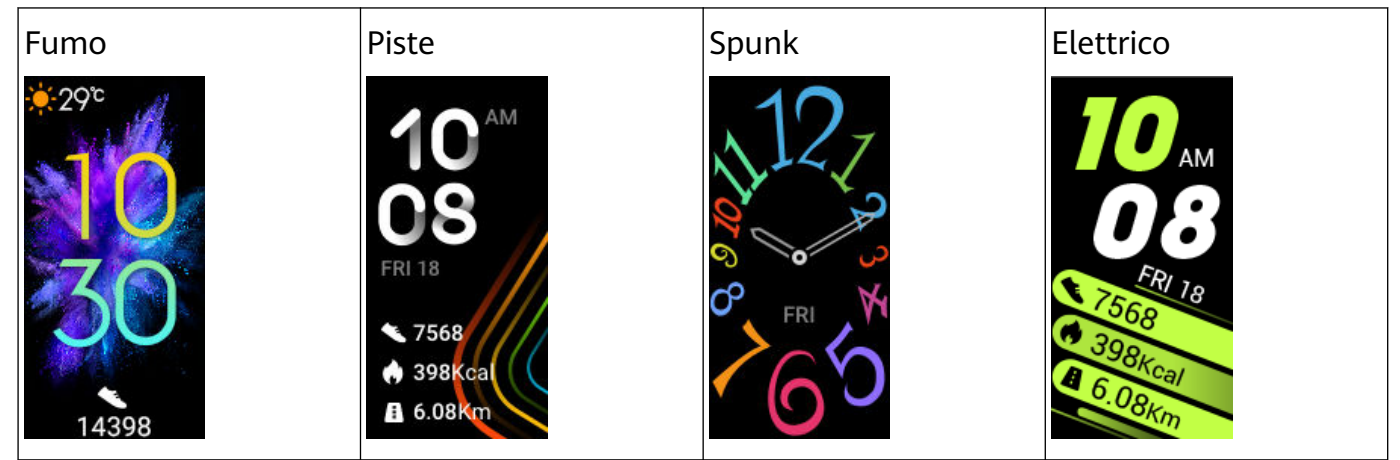

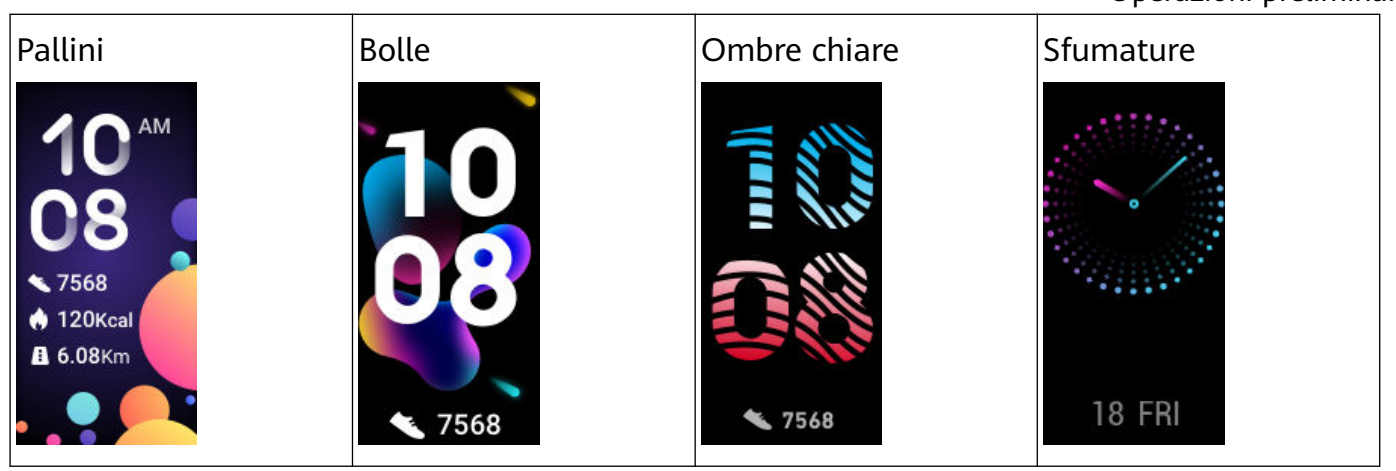

1 L'aspetto effettivo può variare. I quadranti sono soggetti a modifiche, le illustrazioni riportate sopra sono solo di riferimento.

Menu di livello 1:

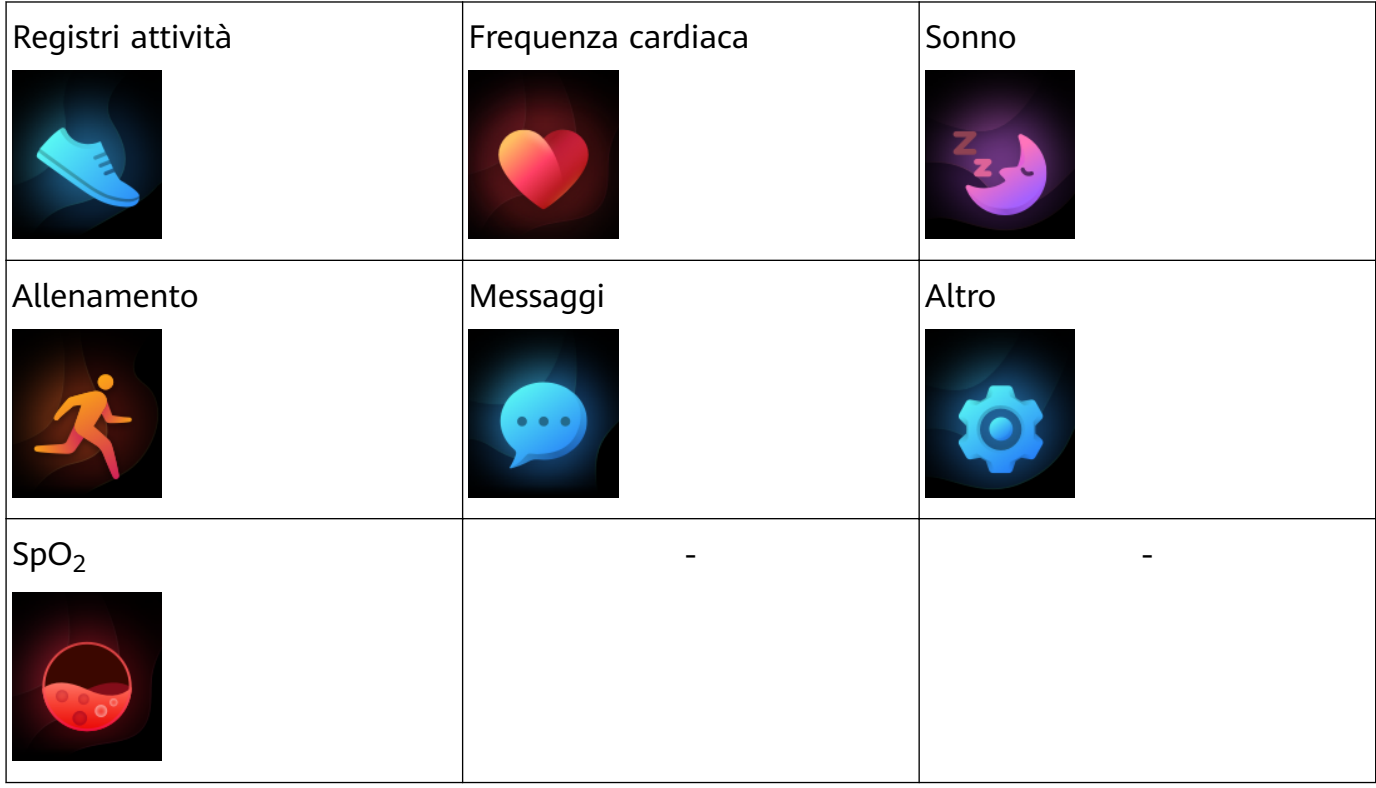

La percentuale visualizzata in **Tracciamento giornaliero** indica i tuoi progressi rispetto agli obiettivi.

Registro delle attività:

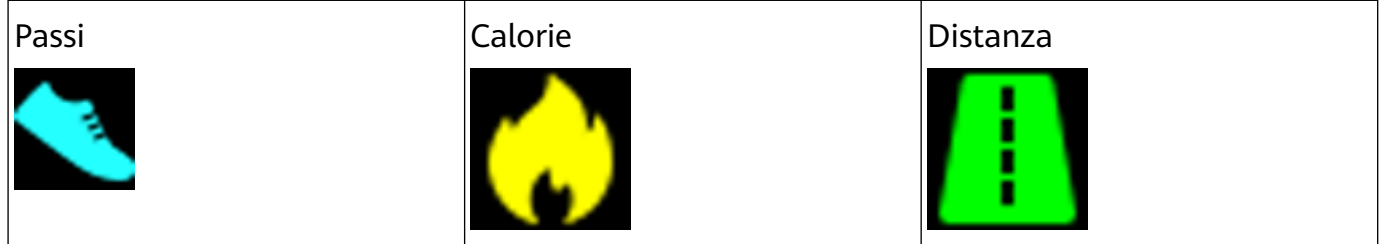

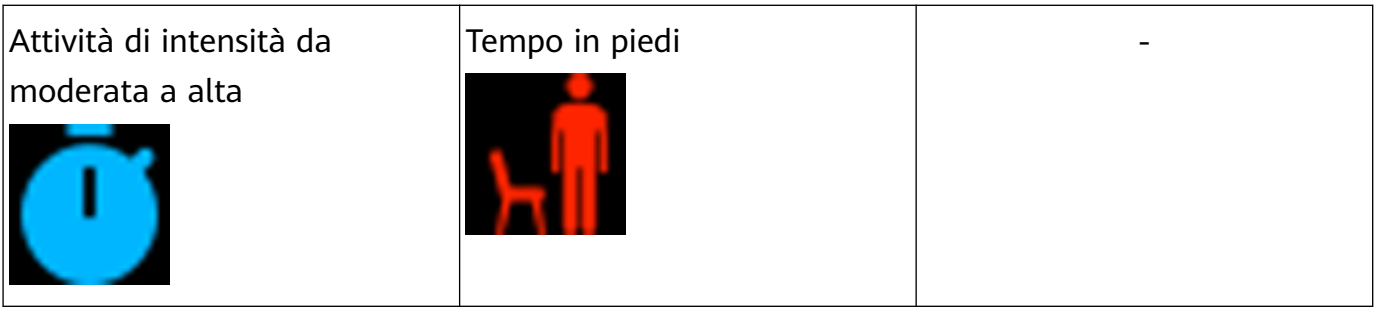

### Modalità di attività fisica:

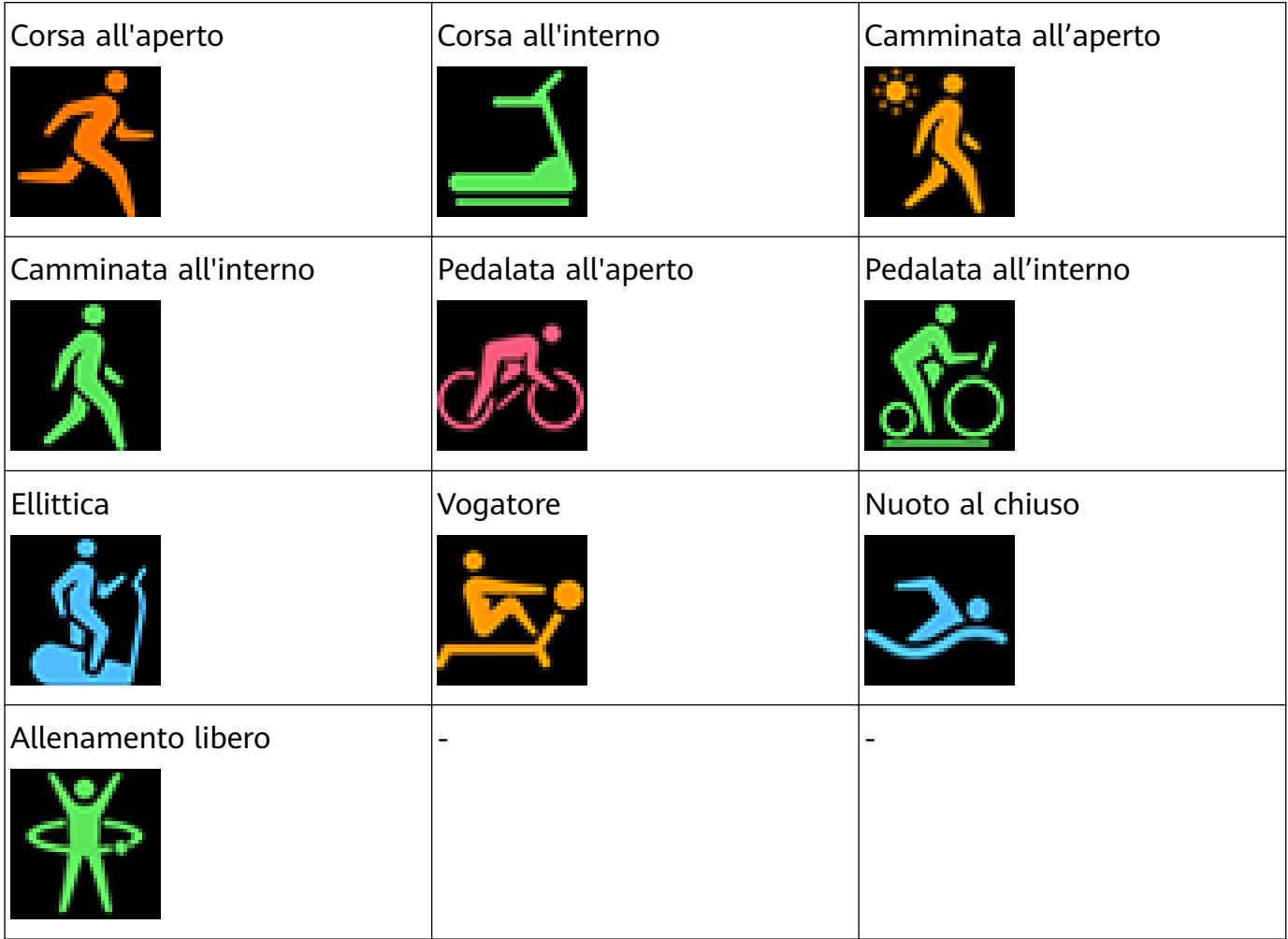

La modalità Pedalata all'aperto richiede GPS ed EMUI 5.0 o versioni successive (o iOS 9.0 o versioni successive). L'icona di Pedalata all'aperto verrà nascosta sulla smart band se il telefono non soddisfa questi requisiti.

Connessione e associazione:

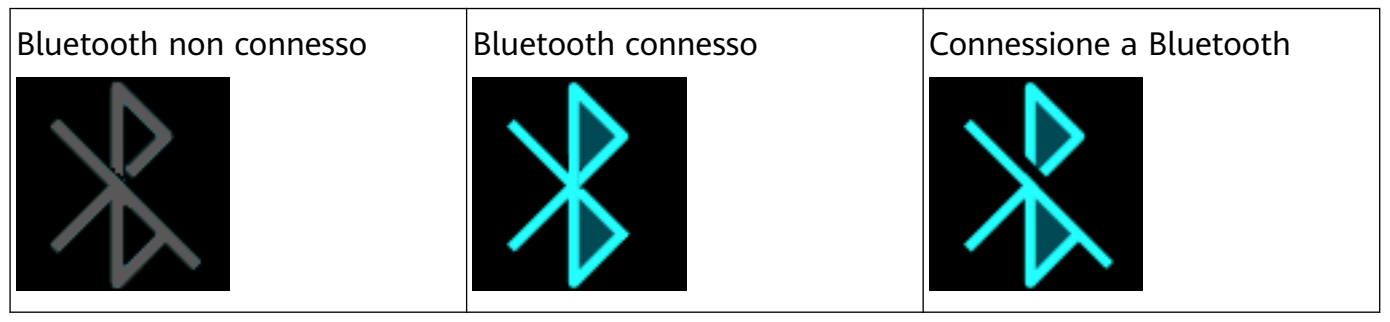

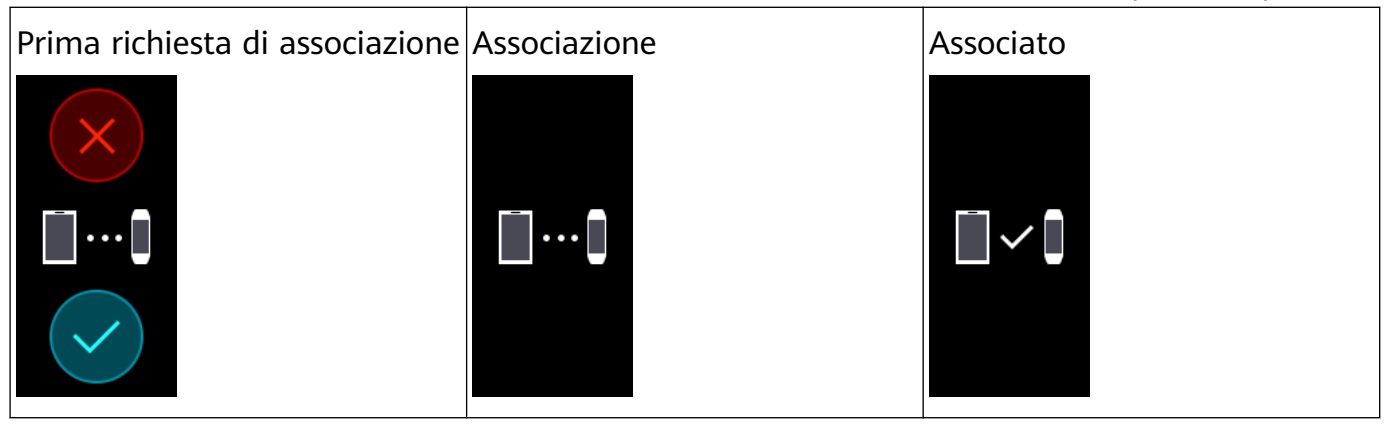

### Batteria:

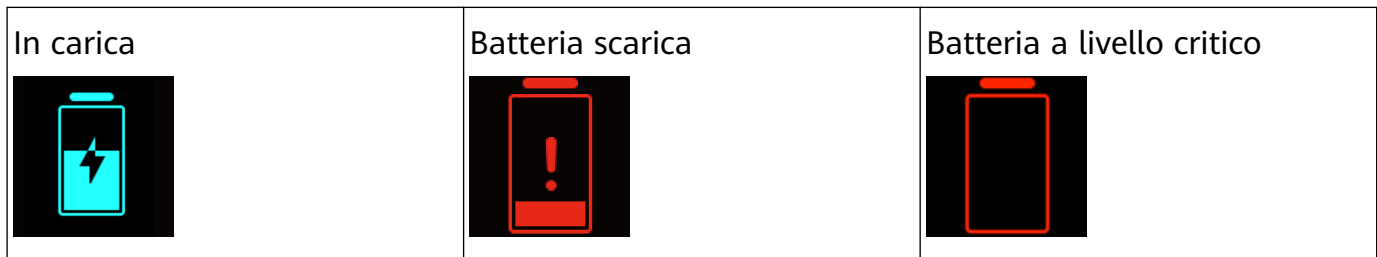

### Altre:

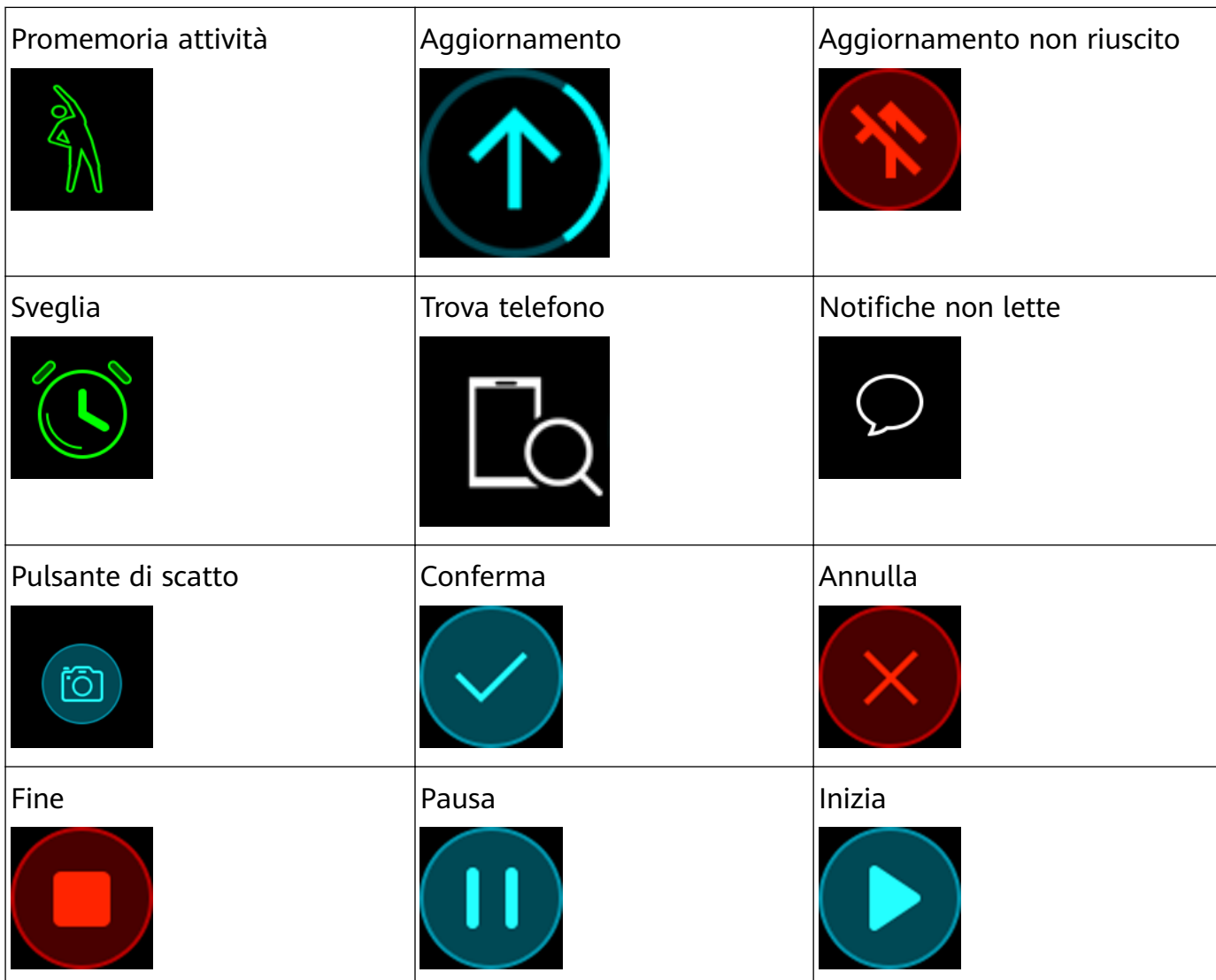

<span id="page-9-0"></span>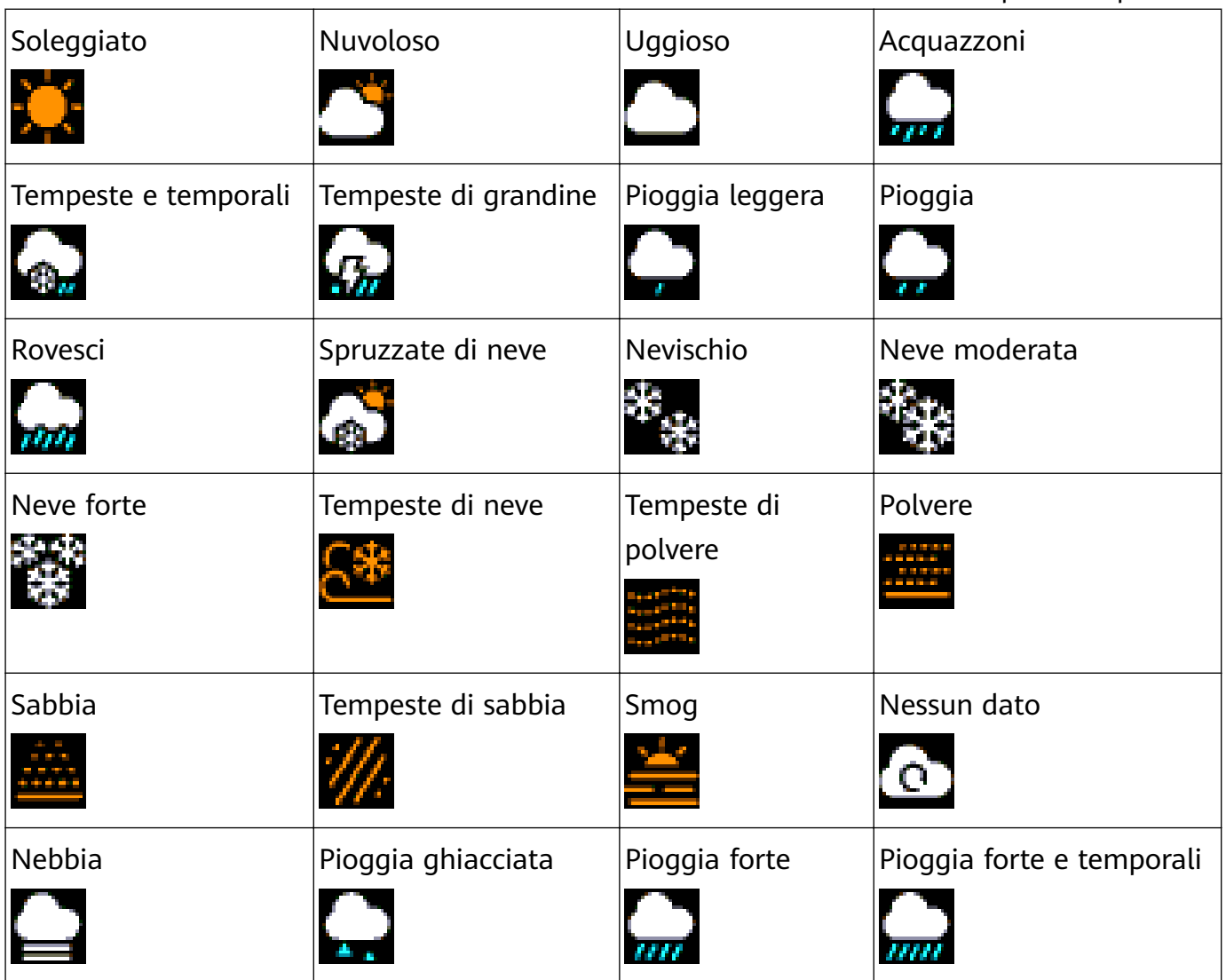

## **Indossare la smart band**

Per assicurarti che il monitoraggio dell'attività, del sonno e della frequenza cardiaca funzioni correttamente, assicurati di indossare correttamente la smart band come mostrato nella figura seguente.

<span id="page-10-0"></span>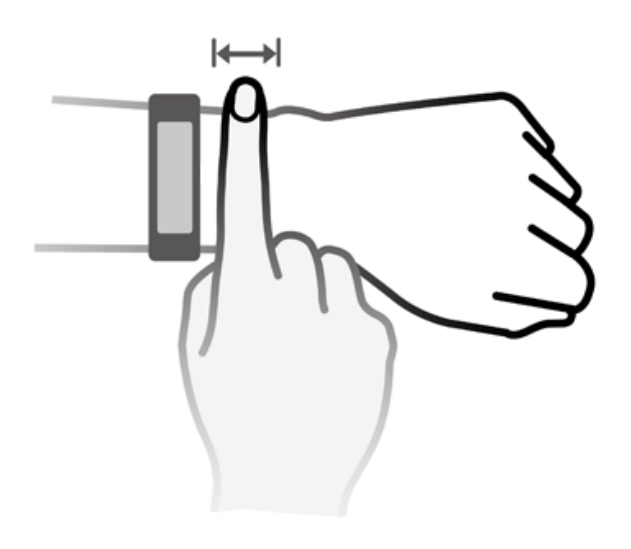

Il cinturino a fascia adotta un design con la fibbia a forma di  $U$  in modo che non si apra facilmente. Per indossare la smart band, inserisci un'estremità del cinturino nella fibbia a U e chiudila. L'estremità del cinturino è volutamente piegata per favorire la praticità nell'indossarlo.

- **1** I materiali della smart band sono sicuri. Se si manifestano disturbi cutanei durante l'utilizzo della smart band, interrompi l'utilizzo e consulta un medico.
	- Assicurati di indossare la smart band in maniera corretta per massimizzare il comfort.

## **Gesture**

La smart band supporta la gesture tocco a schermo intero, lo scorrimento verso l'alto, verso il basso e a destra, nonché la gesture che consente di tenere premuto. Combinate con il tasto Home, semplificano ulteriormente l'utilizzo della smart band.

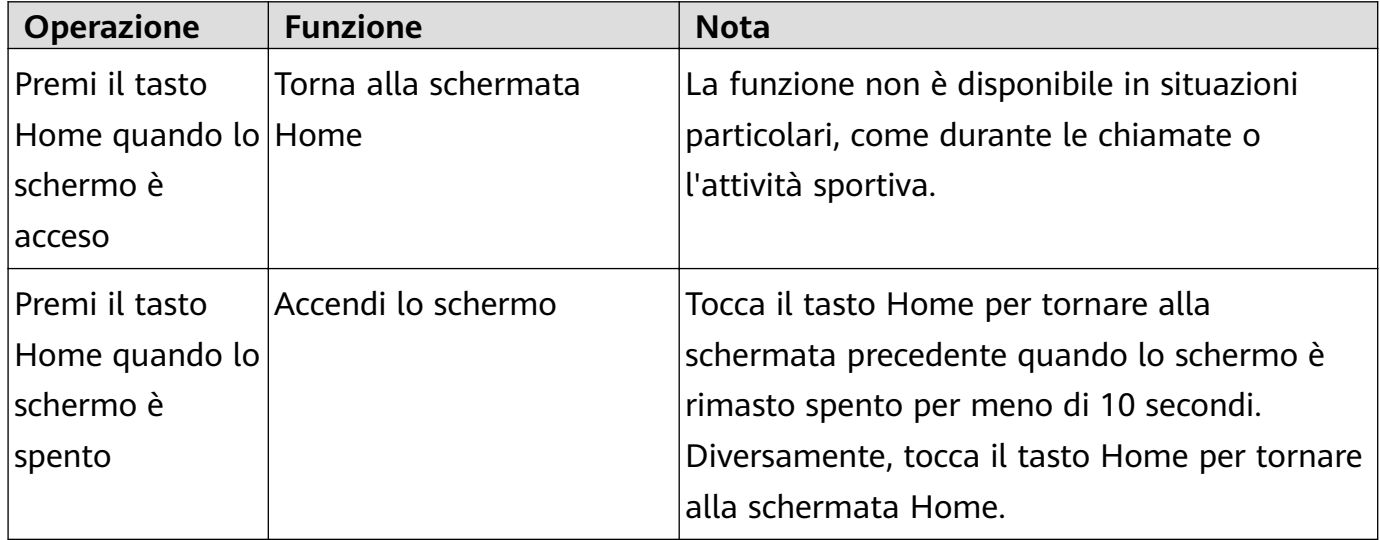

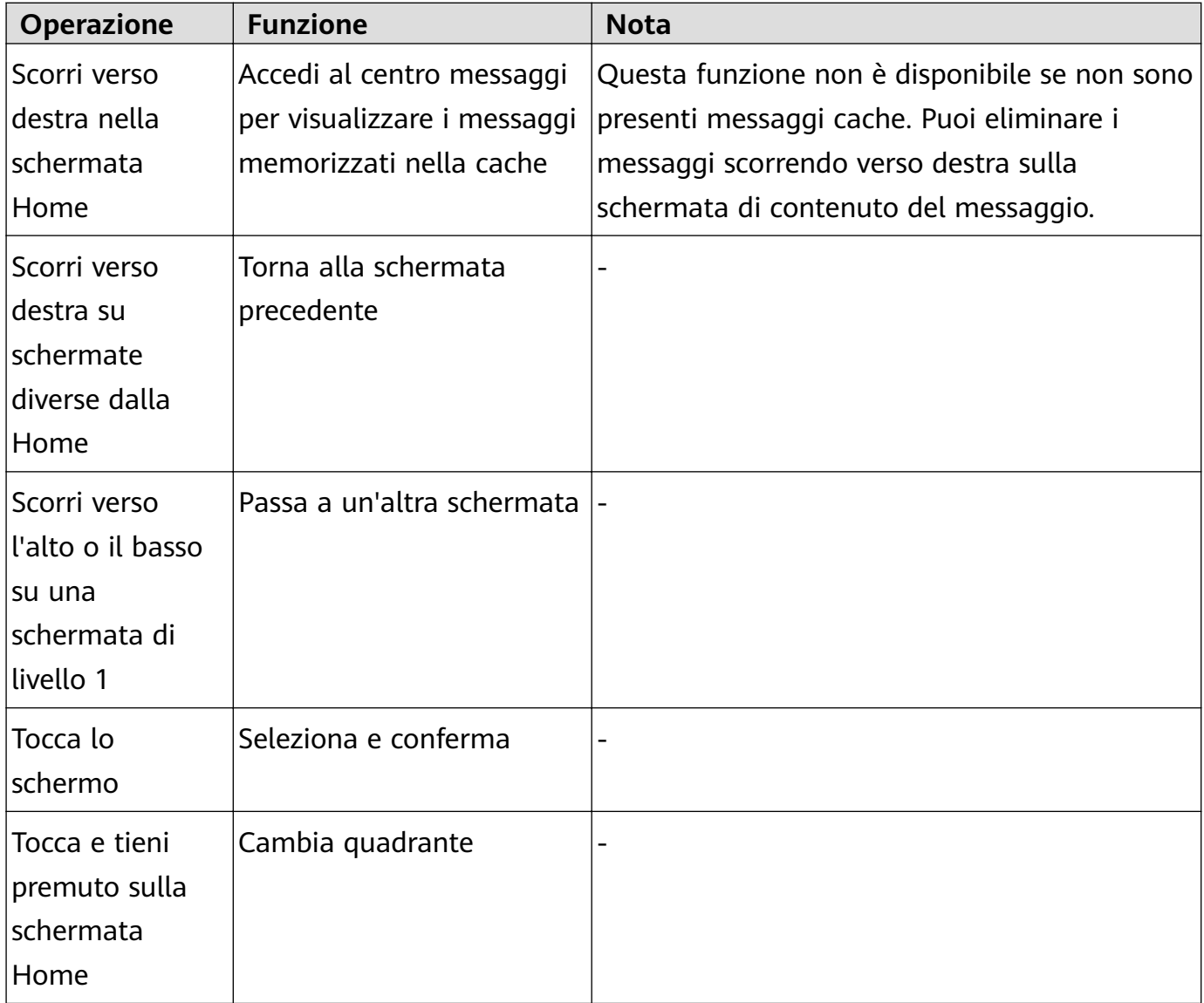

### **Accensione dello schermo**

Per accendere lo schermo, tocca il tasto Home, alza il polso o ruota il polso verso l'interno. Lo schermo resta acceso per 5 secondi.

- 
- Puoi attivare **Gira il polso e attiva lo schermo** all'interno dell'app Huawei Health.
	- La durata massima di accensione dello schermo della HONOR Band 5 è di 5 minuti. Per prolungare il periodo di tempo in cui lo schermo rimane acceso la prossima volta, esegui le seguenti operazioni: vai in **Altro** > **Schermo acceso** e quindi attiva **Lo schermo si spegnerà dopo 5 minuti**. Lo schermo si spegnerà automaticamente dopo cinque minuti. Devi reimpostare il tempo di accensione dello schermo la prossima volta che hai bisogno di utilizzare questa funzione.

### **Passaggio da una schermata all'altra**

Per passare da una schermata all'altra quando lo schermo è acceso, ruota il polso o scorri sullo schermo in qualsiasi direzione.

Puoi attivare **Ruota per attivare lo schermo** all'interno dell'app Huawei Health.

### <span id="page-12-0"></span>**Spegnimento dello schermo**

- Per spegnere lo schermo quando è acceso, abbassa il polso o ruotalo verso l'esterno.
- Lo schermo si spegne automaticamente quando la smart band resta inattiva per 5 secondi.

### **Come associare la smart band al telefono**

Quando utilizzi la smart band per la prima volta, collegala alla base di carica e sarà automaticamente alimentata e pronta per l'associazione via Bluetooth per impostazione predefinita.

La smart band può essere associata solo con telefoni con Android 4.4 o versioni successive oppure iOS 9.0 o versioni successive. Assicurati di aver attivato Bluetooth sul telefono prima dell'associazione.

### • **Utenti Android:**

- **1** Cerca l'ultima versione dell'app Huawei Health all'interno dell'app store ed installala.
- **2** Apri l'app Huawei Health, vai in **Dispositivi** > **Smart Band** > **Aggiungi** e seleziona il dispositivo.
- **3** Tocca **ASSOCIA**, e l'app Huawei Health cercherà automaticamente la smart band. Seleziona quindi il nome della smart band corretto nell'elenco dei dispositivi disponibili. L'associazione verrà avviata automaticamente.
- **4** La smart band vibrerà quando riceverà una richiesta di associazione. Tocca cominciare l'associazione.
	- Sullo schermo apparirà un'icona per informarti dell'avvenuta associazione e i dati del tuo telefono (come data e ora) saranno sincronizzati con la smart band dopo 2 secondi.
		- In caso contrario, sullo schermo della smart band apparirà un'icona che comunica che l'associazione non è andata a buon fine e, dopo 2 secondi, riapparirà la schermata di avvio.

### • **Utenti iOS:**

- **1** Cerca l'app Huawei Health all'interno di App Store ed installala.
- **2** Apri l'app Huawei Health, tocca **Dispositivi**, poi tocca **+** nell'angolo in alto a destra, poi tocca **Smart Band** e seleziona il tuo dispositivo.
- **3** L'app Huawei Health cercherà automaticamente la smart band. Seleziona il nome corretto della smart band dall'elenco dei dispositivi Bluetooth disponibili e l'associazione si avvierà automaticamente.
- **4** La smart band vibrerà quando riceverà una richiesta di associazione. Tocca per cominciare l'associazione.
- **5** Quando sul telefono apparirà la richiesta di associazione Bluetooth, tocca **ASSOCIA** per avviare l'operazione.

## <span id="page-13-0"></span>**Impostazione di fuso orario e lingua**

Dopo che la smart band si è sincronizzata con il telefono, le impostazioni di fuso orario e lingua sul telefono si sincronizzeranno automaticamente con la smart band.

Se sul telefono vengono cambiati lingua, regione, orario o formato di visualizzazione dell'orario, i cambiamenti saranno sincronizzati automaticamente con la smart band, purché sia connessa al telefono.

- **1** Se la lingua e la regione impostate sul telefono sono supportate sulla smart band, la lingua sulla smart band sarà la stessa visualizzata sul telefono.
	- **2** Se la lingua sul telefono è supportata sulla smart band, ma la regione non lo è, la smart band visualizzerà la stessa lingua del telefono. Ad esempio, se la lingua visualizzata sul telefono è il portoghese brasiliano, la smart band visualizzerà invece il portoghese europeo.
	- **3** Se la lingua sul telefono non è supportata sulla smart band, la smart band visualizzerà l'inglese per impostazione predefinita.
	- **4** Se la lingua di sistema sul telefono è il cinese tradizionale, la smart band visualizzerà il cinese semplificato.

## **Carica della smart band**

**Carica della smart band:** Allinea i contatti in gomma plastica con le fessure del cinturino da polso e inserisci il caricabatterie e i dispositivi di fissaggio per assicurarti che rimanga in posizione. Sullo schermo della smart band verranno mostrati l'icona di carica e il livello di carica della batteria.

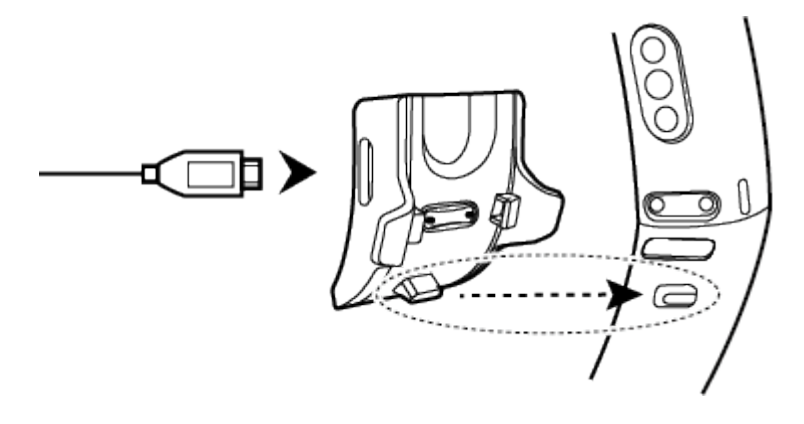

- **1** Prima di iniziare la carica, assicurati che la porta di ricarica e l'estremità in metallo siano asciutti e puliti per evitare cortocircuiti o altri rischi.
	- Se lo schermo della smart band lampeggia o diventa nero, colloca la smart band sulla base di carica e collegala a una fonte di alimentazione per riavviarla.
	- Questa smart band necessita di una porta micro-USB. Per caricare la smart band ti consigliamo di utilizzare il cavo di carica fornito in dotazione con la smart band.
	- Usa un caricabatterie Huawei con una tensione di uscita nominale di 5 V e una corrente di uscita nominale di 1 A o superiore, oppure un computer, per caricare la HONOR Band 5. Se usi un caricabatterie non Huawei, la carica può essere lenta e la HONOR Band 5 può surriscaldarsi. Fai attenzione quando usi un caricabatterie non Huawei. Ti consigliamo di acquistare caricabatterie originali Huawei da un canale ufficiale di distribuzione al dettaglio Huawei.

**Tempo di carica:** Sono necessari circa 100 minuti per caricare completamente la smart band a una temperatura ambiente di 25 °C. Quando l'icona della batteria è piena, la carica della smart band è completa.

Per garantire la sicurezza della batteria, la corrente di carica si abbasserà notevolmente quando la temperatura ambiente è troppo bassa. Il tempo di carica sarà più lungo in questo caso. Ti consigliamo di caricare la HONOR Band 5 in un ambiente con una temperatura superiore a 20 °C.

**Visualizzare il livello della batteria (HONOR Band 4):** Controlla l'icona della batteria nella schermata Home della smart band o all'interno dell'app Huawei Health.

Il livello della batteria è arrotondato al più vicino 10%, ad esempio 10%, 20%, 30% e così via.

**Visualizzare il livello della batteria (HONOR Band 5):** 1. Tocca la schermata Home della smart band quando il dispositivo è attivato. 2. Sulla smart band, vai in **Altro** > **Batteria**. 3. Apri l'app Huawei Health sul telefono collegato, accedi alla schermata dei dettagli del dispositivo e vedrai il livello di carica della batteria.

Il livello di carica della batteria è visualizzato con un valore percentuale.

### **Avviso di livello della batteria basso:**

Se il livello di carica della batteria è inferiore al 10%, la smart band vibrerà e sullo schermo

verrà mostrata l'icona **del** per ricordarti di caricarla quanto prima.

Il consumo di energia della smart band dipende dall'uso che ne viene fatto. Ad esempio, il consumo di energia aumenta se apri una connessione Bluetooth per un periodo di tempo prolungato, se ricevi molte notifiche dalle app oppure se abiliti il monitoraggio della frequenza cardiaca o **HUAWEI TruSleepTM** per un giorno intero.

<span id="page-15-0"></span>Per prolungare la durata della batteria tra una carica e l'altra, ti consigliamo di disattivare alcune delle funzioni usate di rado. Per preservare la batteria, disattiva le seguenti funzioni in base alle necessità:

- **1** HUAWEI TruSleepTM
- **2** Monitoraggio continuo della frequenza cardiaca
- **3** Gira il polso e attiva lo schermo
- **4** Notifiche di app non necessarie
- **5** Promemoria disconnessione Bluetooth

## **Accensione e spegnimento/Riavvio della smart band**

### **Accensione della smart band**

La smart band si accenderà automaticamente durante la carica.

### **Spegnimento della smart band**

**HONOR Band 4:** Scorri sullo schermo della smart band, vai in **Altro** > **Spegnere**. Attendi fino

a quando non vedi un'icona di carica sullo schermo, quindi tocca  $\bigtriangledown$ 

**HONOR Band 5:** Scorri sullo schermo della smart band, vai in **Altro** > **Sistema** > **Spegnere**.

Attendi fino a quando non vedi un'icona di carica sullo schermo, quindi tocca  $\heartsuit$ 

Per accendere la smart band dopo che è stata spenta, collegala alla base di carica. La smart band si accenderà automaticamente una volta sufficientemente carica.

### **Riavvio della smart band**

**HONOR Band 4:** Scorri sullo schermo della smart band e tocca **Altro** > **Riavvia**. **HONOR Band 5:** Scorri sullo schermo della smart band e tocca **Altro** > **Sistema** > **Riavvia**.

## **Cambiare i quadranti**

La tua smart band è dotata di molteplici quadranti modificabili. Puoi selezionare il quadrante più adatto a te. Per cambiare il quadrante, procedi come segue.

- Metodo 1: Tocca e tieni premuta la schermata Home finché la smart band non vibra. Quando viene rimpicciolita la visualizzazione della schermata Home e vengono mostrati i frame, scorri sullo schermo per selezionare il tuo stile preferito.
- **Metodo 2:** Vai in **Altro** > **Volti**, scorri sullo schermo quando viene rimpicciolita la visualizzazione della schermata Home e vengono mostrati i frame, e seleziona il tuo stile preferito.
- **Metodo 3 (solo sulla HONOR Band 5):** Apri l'app Huawei Health, accedi alla schermata dei dettagli del dispositivo, poi vai in **Quadranti orologio** > **Altro**, e tocca **INSTALLA** sotto il quadrante che preferisci. Il quadrante verrà automaticamente sostituito con quello scelto

una volta installato. In alternativa, tocca un quadrante installato e tocca **IMPOSTA COME PREDEFINITO** per impostare il quadrante attuale come selezionato.

- $\bullet$   $\bullet$  Il download di un nuovo quadrante dell'app Huawei Health è disponibile solo sui telefoni Android. Se sei un utente iOS, collega la smart band a un telefono Android, scarica il tuo quadrante preferito, quindi collega la smart band al telefono iOS per utilizzarlo.
	- Per utilizzare la funzione quadranti, aggiorna la smart band alla versione 1.1.0.66 o successiva e l'app Huawei Health alla versione 9.0.6.429 o successiva.
	- $\cdot$  Questa funzione potrebbe non essere disponibile in alcuni Paesi o aree geografiche. Per ulteriori informazioni, contatta il servizio call center Huawei locale.

### **Rimuovere i quadranti:**

Puoi rimuovere solo i quadranti scaricati nell'app Huawei Health. Per farlo, tocca il

quadrante installato, quindi tocca  $\prod$  nell'angolo in alto a destra.

# <span id="page-17-0"></span>**Operazioni di base**

## **Regolazione della luminosità dello schermo**

Accedi alla schermata **Altro** e vai in **Luminosità** > **Luminosità** per regolare la luminosità dello schermo.

- Sono presenti tre livelli di luminosità sulla HONOR Band 4. Per impostazione predefinita. la luminosità dello schermo è impostata sul Livello 2. La luminosità massima è rappresentata dal Livello 3, la minima dal Livello 1.
	- Sono presenti cinque livelli di luminosità sulla HONOR Band 5. Per impostazione predefinita, la luminosità dello schermo è impostata sul Livello 3. La luminosità massima è rappresentata dal Livello 5, la minima dal Livello 1.

Puoi attivare **Luminosità notturna ridotta** per far sì che la HONOR Band 4 riduca automaticamente la luminosità dalle 20.00 alle 05.00.

Puoi attivare **Luminosità notturna ridotta** per far sì che la HONOR Band 5 riduca automaticamente la luminosità dalle 22.00 alle 06.00.

## **Trovare il telefono usando la smart band**

Accedi alla schermata **Altro** e tocca **Trova telefono**. Verrà visualizzata un'animazione sullo schermo. Se il telefono si trova nell'area coperta dal Bluetooth, riprodurrà una suoneria (anche se è in modalità silenziosa) per rivelare la sua posizione.

- Per utilizzare questa funzione, assicurati che la smart band sia collegata al telefono e che l'app Huawei Health sia in esecuzione in primo piano o in background.
	- La funzione Trova telefono funziona per 15 secondi. Se il telefono non risponde dopo 30 secondi, la smart band spegne lo schermo.

## **Scattare foto in remoto**

- Questa funzione è disponibile solo sui telefoni Huawei con sistema operativo EMUI 8.1 o successivi.
- **1** Dopo aver connesso la smart band al telefono, apri Fotocamera sul telefono; lo schermo della smart band si accenderà e visualizzerà l'icona della fotocamera mostrata di seguito.

<span id="page-18-0"></span>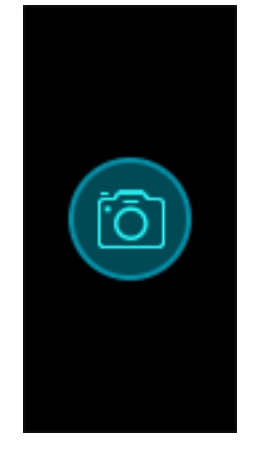

- **2** Tocca l'icona della fotocamera sullo schermo della smart band per scattare foto sul telefono. La smart band tornerà alla schermata di scatto della fotocamera due secondi dopo aver scattato una foto.
	- **1** Lo schermo della smart band si spegne automaticamente se non viene eseguita alcuna operazione sulla schermata di scatto della fotocamera per cinque secondi.
		- **2** Dalla schermata di scatto della fotocamera, tocca il tasto Home per tornare alla schermata Home o scorri verso destra sullo schermo della smart band per tornare alla schermata precedente.
		- **3** Per uscire dalla schermata di scatto della fotocamera sulla smart band, chiudi l'app Fotocamera sul telefono o disconnetti il telefono dalla smart band.

## **Bollettini meteo**

Assicurati di utilizzare un tema della smart band che visualizzi il meteo dalla schermata Home. Una volta impostato, sarai in grado di vedere i bollettini meteorologici aggiornati sulla smart band.

- **1** Attiva **Bollettini meteo** nella schermata dei dettagli del dispositivo nell'app Huawei Health.
- **2** Assicurati che GPS e posizione siano attivati nell'area notifiche e che Huawei Health abbia l'autorizzazione per la posizione.

Per gli utenti che hanno telefoni con una versione anteriore a EMUI 9.0, selezionare **Usa GPS, WLAN e reti mobili**, o **Usa WLAN e reti mobili** per la modalità di posizionamento invece di **Usa solo GPS**.

- $\bullet$   $\bullet$  Se è stato impostato correttamente, vedrai il meteo e la temperatura visualizzati sulla smart band. Se non è possibile sincronizzare i dati, questi non verranno visualizzati.
	- Le informazioni meteo visualizzate sulla smart band provengono dall'app Huawei Health e potrebbero differire leggermente da quelle visualizzate sul telefono, in quanto le informazioni provengono da fornitori diversi.
	- Puoi selezionare la scala di temperatura, centigradi (°C) e Fahrenheit (°F), alla voce **Bollettini meteo** nell'app Huawei Health.

## <span id="page-19-0"></span>**Impostare un timer**

Per utilizzare la funzione Timer sulla smart band, procedi come segue.

- **1** Per utilizzare questa funzione, vai in **Altro** > **Timer** sullo schermo della smart band.
- **2** Impostare il timer
	- Quando usi la funzione Timer per la prima volta, accedi alla schermata impostazioni Timer della smart band e imposta ore, minuti e secondi. L'intervallo di valori per le ore è 0–11, mentre per i minuti e i secondi è 0–59.
	- $\cdot$  Se hai già usato la funzione Timer, apri la schermata Timer a cui hai effettuato

l'accesso l'ultima volta, tocca  $\begin{bmatrix} \bullet & \bullet \\ \bullet & \bullet \end{bmatrix}$ e imposta le ore, i minuti e i secondi.

- **3** Tocca **per avviare il timer.**
- **4** Tocca **per sospendere il timer e tocca per arrestarlo.**
- **5** Per avvisarti che è stato raggiunto il tempo impostato, la smart band vibrerà e lo schermo

verrà illuminato. Scorri verso destra sullo schermo o tocca **per disattivare** il Timer. Se non esegui alcuna operazione, il Timer si chiuderà automaticamente dopo 1 minuto.

Quando il Timer è attivo, apparirà la schermata con il conto alla rovescia quando ritorni all'app Timer dalla schermata Home.

## **Cronometro**

Per utilizzare la funzione Cronometro, esegui i seguenti passaggi:

- **1** Vai in **Altro** > **Cronometro** sullo schermo della smart band.
- **2** Tocca **per avviare il cronometro. Il tempo massimo di visualizzazione per il** Cronometro della smart band è di "59:59.9". Lo schermo della smart band rimarrà acceso durante l'esecuzione.
- **3** Durante l'esecuzione del Cronometro, puoi:
	- Toccare **LUC** per fermare il cronometro.
	- Toccare **per continuare** a registrare il tempo.
	- Toccare per interrompere la registrazione e riportare il Cronometro a "00:00.00".

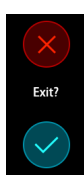

• Per la HONOR Band 4: Scorri verso destra sullo schermo e apparirà la schermata

tocca  $\vee$  per continuare a registrare il tempo e tocca  $\vee$  per uscire e tornare alla schermata precedente.

• Per la HONOR Band 5: Scorri verso destra sullo schermo per ritornare alla schermata **Altro**, e il cronometraggio non si fermerà.

# <span id="page-21-0"></span>**Fitness e salute**

## **Registrazione dei dati delle attività**

Indossa la smart band correttamente e questa registrerà automaticamente i dati delle tue attività, inclusi il conteggio dei passi, la distanza dell'attività fisica e le calorie bruciate.

Dopo l'attività fisica, puoi utilizzare i metodi seguenti per visualizzare i dati relativi all'attività.

### **Metodo 1: Visualizzare i dati delle attività sulla smart band**

Scorri sullo schermo della smart band e passa alla schermata **Attività**. Scorri quindi verso l'alto e il basso per visualizzare il conteggio dei passi, le calorie bruciate, le distanze percorse, la durata dell'attività di intensità medio-alta e il tempo trascorso in piedi.

### **Metodo 2: Visualizzare i dati delle attività tramite l'app Huawei Health.**

Apri l'app Huawei Health e consulta i registri delle attività nella schermata Home.

- Per vedere i dati delle tue attività all'interno dell'app Huawei Health, assicurati che la smart band sia collegata al telefono tramite l'app Huawei Health.
	- I dati dell'attività sportiva vengono reimpostati ogni giorno a mezzanotte.

## Avvio di un'attività fisica

- **1** Scorri verso l'alto o verso il basso sullo schermo della smart band ed entra nella schermata **Allenamento**.
- **2** Scorri verso l'alto o verso il basso sullo schermo per selezionare una modalità di attività fiä²cȇ Le modalità di attività fiä²c includono: **Corsa all'aperto**, **Corsa all'interno**, **Camminata all'aperto**, **Camminata all'interno**, **Pedalata all'aperto**, **Pedalata all'interno**, **Ellittica**, **Vogatore**, **Nuoto al chiuso** e **Allenamento libero**.
	- **Pedalata all'aperto** è supportata solo su telefoni con funzioni GPS (con EMUI 5.0 o versioni successive o iOS 9.0 o versioni successive). L'icona di Pedalata all'aperto verrà nascosta sulla smart band se il telefono non soddisfa questi requisiti.
		- **Camminata all'interno**, **Ellittica**, e **Vogatore** sono supportati solo sulla HONOR Band 5 dotata della versione 1.1.0.74 o successiva.
- **3** Puoi impostare diversi obiettivi per le attività fisiche, come distanza, durata o calorie bruciate, e un intervallo di notifica. Una volta selezionati i tuoi obiettivi, tocca l'icona sulla parte bassa dello schermo. Dopo un conto alla rovescia la smart band inizierà a registrare i dati dell'attività sportiva.
- <span id="page-22-0"></span> $\bullet\cdot\,$  I dati dell'attività natatoria sono univoci, ma le operazioni correlate si differenziano.
	- Dopo aver impostato l'intervallo di notifica, la smart band riattiverà lo schermo e vibrerà come promemoria.
		- **Corsa all'aperto**/**Camminata all'aperto**/**Corsa all'interno**/**Camminata all'interno**: L'intervallo per le notifiche è impostato su 1 km per impostazione predefinita. Puoi reimpostare Avvisi su qualsiasi distanza o tempo visualizzato a schermo o puoi impostare **Avvisi** su **Nessuno**.
		- **Pedalata all'aperto**: L'intervallo per le notifiche è impostato su 3 km per impostazione predefinita. Puoi reimpostare **Avvisi** su qualsiasi distanza o tempo visualizzato a schermo o puoi impostare **Avvisi** su **Nessuno**.
		- **Allenamento libero**/**Pedalata all'interno**/**Ellittica**/**Vogatore**: L'intervallo per le notifiche è impostato su 10 minuti per impostazione predefinita. Puoi reimpostare **Avvisi** su qualsiasi distanza o tempo visualizzato a schermo o puoi impostare **Avvisi** su **Nessuno**.
- **4** Per visualizzare i dati dell'attività sportiva sulla smart band durante un allenamento con lo schermo acceso, scorri sullo schermo della smart band. Per mettere in pausa l'attività fisica, tocca e tieni premuto il tasto Home per 2 secondi, quindi tocca il tasto corrispondente nella schermata a comparsa per continuare o terminare l'attività.
	- $\Gamma$ Tocca  $\Box$  per continuare l'attività fisica.
	- per terminare l'attività fisica e visualizzare i dati dell'attività sportiva.
- **1** Se la distanza dell'attività fisica è inferiore a 100 metri, non verrà registrata.
	- L'allenamento non verrà registrato se dura meno di 1 minuto in modalità **Pedalata all'aperto**, **Pedalata all'interno**, **Allenamento libero**, **Ellittica**, o **Vogatore**.
	- Dopo l'allenamento, tocca l'icona di fine per prolungare la durata della batteria.
	- Durante l'attività fisica, la smart band vibrerà e lo schermo si attiverà quando c'è una chiamata in arrivo. Quando arriva un nuovo messaggio, verrà memorizzato nella cache in background. Al termine dell'attività fisica, scorri verso destra nella schermata Home per visualizzare i nuovi messaggi.

## **Nuoto al chiuso**

La smart band resiste all'acqua fino a 50 metri e può essere indossata per nuotare in piscina. Con il suo sensore di movimento a 6 assi, la smart band può identificare le bracciate degli stili farfalla, dorso, stile libero e rana, nonché registrare le calorie, il numero di bracciate, la velocità, la frequenza del movimento delle braccia, le vasche, la distanza e lo SWOLF medio.

- <span id="page-23-0"></span>**1** Nella schermata Home della smart band, scorri verso l'alto o verso il basso e accedi alla schermata **Allenamento**.
- **2** Scorri verso il basso sullo schermo e tocca **Nuoto al chiuso**. Tocca l'icona Impostazioni, quindi tocca **Obiettivo** per personalizzare i tuoi obiettivi in materia di vasche, durata e calorie. Tocca **Lunghezza piscina** per impostare la lunghezza della piscina. Poi tocca l'icona di avvio per iniziare un'attività sportiva. I dati dell'attività sportiva verranno registrati dopo la fine del conto alla rovescia.
- **3** Lo schermo della smart band si blocca automaticamente durante il nuoto.
- **4** Mentre nuoti, puoi eseguire le seguenti operazioni:
	- Per visualizzare i dati correnti, accendi lo schermo, segui le istruzioni sullo schermo per sbloccare lo schermo, quindi scorri verso destra sullo schermo o tocca il tasto Home per passare da una schermata all'altra e visualizzare i dati correnti relativi a durata, distanza, calorie e velocità media.
	- Per mettere in pausa o terminare l'attività sportiva, accendi lo schermo, segui le istruzioni sullo schermo per sbloccarlo, tocca e tieni premuto il tasto Home per 2 secondi per mettere in pausa l'allenamento, quindi tocca le opzioni corrispondenti sullo schermo per continuare o terminare l'attività.
- **5** Terminato il nuoto, puoi eseguire le seguenti operazioni:
	- Scorri verso l'alto o verso il basso sullo schermo della smart band per vedere i dettagli dell'attività sportiva, fra cui lo stile di bracciata più utilizzato, la distanza, la durata, la velocità media, le calorie, il numero di bracciate, la frequenza di bracciata, lo SWOLF medio, le vasche e la lunghezza della piscina.
	- Quando la smart band è collegata all'app Huawei Health, puoi visualizzare dati dettagliati sulla sessione di nuoto all'interno della scheda **Dettagli esercizio** dell'app stessa.
- Il monitoraggio della frequenza cardiaca non è disponibile durante la sessione di nuoto.
	- La lunghezza della piscina può essere regolata per il Nuoto al chiuso e può essere impostata da 15 a 60 metri di lunghezza.

### **Misurare la frequenza cardiaca**

- **1** Tieni il braccio fermo e indossa la smart band correttamente.
- **2** Scorri sullo schermo e tocca **Frequenza cardiaca**.
- **3** Avvia una misurazione della frequenza cardiaca e controlla la frequenza attuale.
- **4** Ogni misurazione dura circa 45 secondi e la frequenza cardiaca visualizzata viene aggiornata ogni 3 secondi.
- **5** Durante la misurazione, puoi premere il tasto Home o scorrere verso destra sullo schermo per interrompere la misurazione. Verrà visualizzato un messaggio di errore se non indossi la smart band o la indossi in modo errato.
- <span id="page-24-0"></span>**1** Per garantire l'accuratezza di una misurazione della frequenza cardiaca, indossa la smart band correttamente e assicurati che il cinturino sia allacciato. Assicurati che il corpo della smart band sia a diretto contatto con la pelle.
	- Rimani il più fermo possibile durante la misurazione.
	- I dati della frequenza cardiaca di una singola misurazione non saranno sincronizzati con l'app Huawei Health.
	- La misurazione della frequenza cardiaca verrà interrotta se scorri verso destra sullo schermo della smart band o se ricevi una notifica di una chiamata in arrivo o di una sveglia.

## **Misurare la frequenza cardiaca durante un allenamento**

Durante l'attività fisica, la smart band mostra la frequenza cardiaca in tempo reale. Dopo avere iniziato un allenamento (tranne la modalità Nuoto al chiuso), scorri sullo schermo della smart band per controllare la frequenza cardiaca e l'intervallo. La frequenza cardiaca visualizzata viene aggiornata ogni 5 secondi.

Puoi impostare un avviso e un intervallo della frequenza cardiaca (calcolato in base alla percentuale della frequenza cardiaca massima o alla percentuale HRR) sulla smart band. Durante l'attività fisica, se la frequenza cardiaca supera il valore impostato nell'app Huawei Health ("220 - la tua età" per impostazione predefinita), la smart band vibrerà per avvisarti. Premi il tasto Home o scorri verso destra sullo schermo per disattivare l'allarme relativo alla frequenza cardiaca.

Dopo aver terminato l'attività fisica, nella schermata risultati attività fisica puoi controllare la frequenza cardiaca media e massima, come pure l'intervallo della frequenza cardiaca.

All'interno dell'app Huawei Health, nella schermata di registrazione dell'attività fisica, puoi visualizzare grafici che mostrano le variazioni della frequenza cardiaca, la frequenza cardiaca massima e la frequenza cardiaca media per ciascuna attività fisica.

- $\bullet\cdot\;$  Se rimuovi la smart band dal polso durante un'attività fisica, cesserà di visualizzare la frequenza cardiaca, ma continuerà a cercarla. La smart band riprenderà a misurare la frequenza cardiaca se la indosserai di nuovo.
	- La smart band registra la frequenza cardiaca se è stata collegata al telefono ed è stata avviata una sessione di allenamento nell'app Huawei Health.

## **Monitoraggio continuo della frequenza cardiaca**

Honor Band 4

<span id="page-25-0"></span>Collega la smart band al telefono. Apri l'app Huawei Health, accedi alla schermata dei dettagli del dispositivo, poi tocca **Monitoraggio continuo della frequenza cardiaca**. **Monitoraggio continuo della freguenza cardiaca** è disattivato per impostazione predefinita.

### HONOR Band 5

- **1** Collega la smart band al telefono. Apri l'app Huawei Health, accedi alla schermata dei dettagli del dispositivo, poi tocca **Monitoraggio continuo della frequenza cardiaca**.
- **2** Attiva **Monitoraggio continuo della frequenza cardiaca** (disattivato per impostazione predefinita).
- **3** Imposta **MODALITÀ MONITORAGGIO** su **Intelligente** o **Tempo reale**.
	- Modalità intelligente
		- **a** La misurazione della frequenza cardiaca verrà eseguita ogni 10 minuti per attività a bassa intensità (ad esempio quando sei immobile).
		- **b** La misurazione della frequenza cardiaca verrà eseguita ogni 10 minuti per attività di intensità moderata (ad esempio quando cammini).
		- **c** La misurazione della frequenza cardiaca verrà eseguita una volta al secondo per attività ad alta intensità (ad esempio quando corri) e sono necessari dai 6 ai 10 secondi per visualizzare il primo valore della frequenza cardiaca (questo intervallo può variare da persona a persona).
	- Modalità in tempo reale: La misurazione della frequenza cardiaca verrà eseguita una volta al secondo per qualsiasi fascia di intensità dell'attività fisica.

Quando questa funzione è attivata, la smart band misurerà continuamente la frequenza cardiaca in tempo reale. Puoi visualizzare i grafici per la freguenza cardiaca nell'app Huawei Health.

- L'attivazione di **HUAWEI TruSleepTM** impedisce la visualizzazione notturna della frequenza cardiaca. Per visualizzare la frequenza cardiaca di notte, attiva **Monitoraggio continuo della frequenza cardiaca**.
	- L'uso della modalità in tempo reale aumenta il consumo di energia della smart band, mentre l'uso della modalità intelligente regola l'intervallo di misurazione della frequenza cardiaca in base all'intensità dell'attività, contribuendo così a ridurre il consumo di energia.

## **Misurare la frequenza cardiaca a riposo**

La frequenza cardiaca a riposo è un indicatore generale della salute cardiaca e si riferisce alla frequenza cardiaca misurata in condizioni di quiete, da fermi, ma non durante il sonno.

Il momento migliore per misurare la frequenza cardiaca a riposo è al mattino, appena svegli. La frequenza cardiaca effettiva a riposo potrebbe non essere visualizzata o misurata con precisione, in quanto non succede sempre che la tua frequenza cardiaca venga misurata automaticamente nel momento ottimale.

<span id="page-26-0"></span>Per misurare automaticamente la frequenza cardiaca a riposo, attiva **Monitoraggio continuo della frequenza cardiaca** nell'app Huawei Health.

Se disattivi l'opzione **Monitoraggio continuo della frequenza cardiaca** dopo aver controllato la frequenza cardiaca a riposo, la stessa mostrata all'interno dell'app Huawei Health non varierà.

## **Monitoraggio del sonno**

La smart band raccoglie dati sul sonno e identifica lo stato del sonno quando la indossi mentre dormi. Rileva automaticamente quando ti addormenti, quando ti svegli e le fasi di sonno leggero o profondo. Puoi sincronizzare e visualizzare i dati del sonno in dettaglio nell'app Huawei Health.

Puoi attivare **HUAWEI TruSleepTM** all'interno dell'app Huawei Health.

La smart band adotta la tecnologia di monitoraggio del sonno HUAWEI TruSleepTM per rilevare con precisione il sonno profondo, il sonno leggero, il sonno in fase REM (movimento rapido degli occhi) o lo stato di veglia, e per fornire valutazioni della qualità del sonno e suggerimenti per migliorare la qualità del sonno.

L'attivazione di TruSleep può ridurre leggermente la durata della batteria della smart band.

# <span id="page-27-0"></span>**Promemoria messaggi**

## **Visualizzazione dei messaggi**

Quando compariranno nuove notifiche nella barra di stato del telefono, potrai ricevere un avviso sulla smart band. Accendi lo schermo della smart band per visualizzare i messaggi. I messaggi in arrivo verranno visualizzati direttamente sullo schermo della smart band quando questo schermo è acceso.

Verrà visualizzata un'icona di promemoria dei messaggi non letti nell'angolo in alto a destra dello schermo della smart band, oppure sullo schermo dopo aver toccato la schermata Home. Scorri verso destra nella schermata Home o scorri verso l'alto o verso il basso nell'elenco delle app della smart band per accedere alla schermata dei messaggi e visualizzare i messaggi non letti.

- Puoi visualizzare direttamente il contenuto di un singolo messaggio quando è l'unico visualizzato. Altrimenti, tocca per selezionare il messaggio che vuoi leggere.
	- Puoi scorrere verso destra nella schermata dei dettagli dei messaggi non letti della smart band per uscire dalla visualizzazione di un messaggio ed eliminarlo dal centro messaggi non letti.
	- Sulla smart band puoi salvare un massimo di 10 messaggi non letti. Se sono presenti più di 10 messaggi non letti, i messaggi precedenti verranno sovrascritti. Un singolo messaggio può essere visualizzato al massimo su due schermate. Scorri sullo schermo per visualizzare il messaggio. Puoi visualizzare il resto del suo contenuto sul telefono.
	- I messaggi che sono stati contrassegnati come letti non possono più essere visualizzati sulla smart band. Per visualizzare la cronologia dei messaggi, controlla sul telefono.
	- Non puoi scorrere verso destra sulla schermata Home quando non sono presenti messaggi nella cache, in quanto il centro messaggi non letti viene nascosto automaticamente.

## **Eliminazione dei messaggi**

Scorri sulla schermata Home della smart band (ma non verso sinistra) per visualizzare i messaggi non letti quando ci sono nuovi messaggi in arrivo.

**Eliminare un messaggio:** Scorri verso destra sulla schermata del contenuto del messaggio.

**Eliminare tutti i messaggi:** Tocca **Eliminare tutto** in fondo all'elenco dei messaggi per cancellare tutti i messaggi non letti.

**Utenti Android:** I messaggi provenienti da app di social media e i messaggi di testo di terze parti verranno eliminati automaticamente una volta letti o eliminati sul telefono.

**Utenti iOS:** I messaggi verranno eliminati automaticamente una volta letti o eliminati sul telefono.

## <span id="page-28-0"></span>**Promemoria messaggi**

#### **Abilitare le notifiche**

Una volta attivata, la smart band può sincronizzarsi con i messaggi visualizzati nella barra di stato del telefono.

La smart band può mostrare notifiche dalle seguenti app: SMS, E-mail, Calendario e diverse piattaforme social.

- **1** Aggiorna la smart band e l'app Huawei Health all'ultima versione disponibile.
- **2** Imposta l'app Huawei Health come app protetta per assicurarti che resti in esecuzione in background.
- **3 Per utenti Android:** Apri l'app Huawei Health, tocca **Dispositivi**, quindi tocca il dispositivo. Tocca **Notifiche** e attiva **Notifiche**. Attiva l'opzione per le app per le quali desideri ricevere notifiche.

Allo stesso tempo, attiva le notifiche nelle impostazioni del telefono per ricevere notifiche dalle app. Ad esempio, se hai un telefono con EMUI 8.1.0, procedi come segue. Vai in **Impostazioni** > App e notifiche > Gestione notifiche, tocca l'app per cui desideri ricevere le nÑì²fic¯ e attiva **Consenti nÑì²Ē¯** e **Visualizza nella barra di stato**.

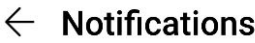

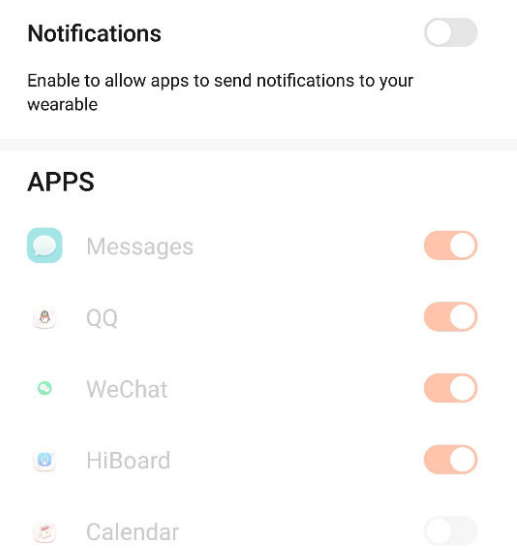

**4 Per utenti iOS:** Apri l'app Huawei Health e tocca **Dispositivi**, poi il nome del dispositivo. Attiva **Notifiche**. Attiva l'opzione per le app per le quali desideri ricevere notifiche. Allo stesso tempo, attiva le notifiche nelle impostazioni del telefono per le app dalle quali desideri ricevere notifiche.

- <span id="page-29-0"></span> $\bullet\cdot\;$  La smart band non ti avviserà di nuovi messaggi durante l'attività fisica o in modalità Batteria quasi scarica. Dopo aver terminato l'attività fisica o disattivato la modalità Batteria quasi scarica, scorri in qualsiasi direzione sulla schermata Home della smart band (tranne verso sinistra) per visualizzare i nuovi messaggi.
	- Se attivi l'opzione **Non disturbare quando non si indossa**, riceverai i nuovi messaggi solo quando indossi la smart band.
	- Se stai usando un'app di chat, i messaggi non verranno inviati alla smart band. Ad esempio, i messaggi su una schermata di chat in WhatsApp non verranno inviati alla smart band.
	- La smart band supporta i promemoria di disconnessione Bluetooth. Attiva questa funzione nella schermata dei dettagli del dispositivo nell'app Huawei Health. Dopo aver attivato la funzione di promemoria di disconnessione Bluetooth, la smart band vibrerà quando la connessione Bluetooth viene interrotta. Assicurati che la smart band sia connessa correttamente al telefono.

### **Disattivare le notifiche**

- Per disattivare le notifiche nell'app Huawei Health, procedi come segue.
	- **Per utenti Android:** Apri l'app Huawei Health, tocca **Dispositivi**, quindi tocca il dispositivo. Tocca **Notifiche** e poi disattiva **Notifiche**.
	- **Per utenti iOS:** Apri l'app Huawei Health, tocca **Dispositivi**, quindi tocca il dispositivo. Disattiva **Notifiche**.
- Puoi attivare **Non disturbare** nella schermata dei dettagli del dispositivo nell'app Huawei Health. Una volta attivata questa modalità, la smart band non vibrerà né accenderà lo schermo per informarti di eventuali messaggi in arrivo durante il periodo impostato. Neppure la funzione Gira il polso e attiva lo schermo sarà disponibile quando è attivato **Non disturbare**. Per evitare di perdere messaggi importanti, ti consigliamo di non attivare la modalità Non disturbare.
- **1** In modalità Non disturbare o Sonno, la smart band riceverà solamente le notifiche senza inoltrarle. Scorri in qualsiasi direzione sulla schermata Home della smart band (tranne verso sinistra) per visualizzare i nuovi messaggi.

## **Chiamate in arrivo**

La smart band vibrerà e accenderà lo schermo per avvisarti di una chiamata in arrivo. Verranno inoltre visualizzati nome e numero del contatto. Tocca l'icona di rifiuto chiamata o scorri verso l'alto dalla parte inferiore della smart band per rifiutare una chiamata, oppure tocca lo schermo o il tasto Home della smart band per ignorare/silenziare una chiamata. Se non esegui alcuna operazione durante una chiamata in arrivo, la smart band mostrerà un'icona per segnalare la chiamata senza risposta. Scorri verso destra sulla schermata Home per eliminare il messaggio.

- Lo schermo della smart band rimarrà acceso durante la segnalazione di una chiamata in arrivo.
	- La smart band può contrassegnare un numero come sconosciuto. Questa funzione è disponibile solo quando la smart band è associata a un telefono con EMUI 4.0 o versioni successive.
	- La smart band vibrerà e accenderà lo schermo per avvisarti di una chiamata in arrivo durante l'attività fisica.
	- Quando associ la smart band a un telefono Android, tocca la schermata o il tasto Home della smart band per tornare alla schermata Home e ignorare le chiamate in arrivo. Il silenziamento delle chiamate è supportato solo su iOS. Per utilizzare questa funzione, tocca lo schermo o il tasto Home della smart band. La smart band visualizzerà una schermata di silenziamento e quindi la schermata Home dopo due secondi. Procedi a silenziare la chiamata.

# <span id="page-31-0"></span>**Impostazione allarmi**

## **Impostazione di una sveglia intelligente**

Puoi usare l'app Huawei Health per impostare una sveglia intelligente, in modo che la smart band ti svegli durante una fase di sonno leggero. Questo aiuta il corpo ad adeguarsi gradualmente al processo di risveglio, permettendoci di sentirci più riposati.

### **Utenti Android:**

- **1** Apri l'app Huawei Health, tocca **Dispositivi**, poi tocca il nome del dispositivo e vai in **Avviso** > **Sveglia intelligente**.
- **2** Imposta l'ora della sveglia, il ciclo di ripetizione e abilita la funzione di risveglio intelligente.
- **3** Tocca **√** nell'angolo in altro a destra per salvare le impostazioni.
- **4** Nella schermata Home dell'app Huawei Health scorri verso il basso per assicurarti che le impostazioni della sveglia siano sincronizzate con la smart band.

### **Utenti iOS:**

- **1** Apri l'app Huawei Health e tocca **Dispositivi**.
- **2** Tocca il nome Bluetooth della smart band nell'elenco dispositivi.
- **3** Vai in **Avviso** > **Sveglia intelligente**.
- **4** Imposta l'ora della sveglia, il ciclo di ripetizione e abilita la funzione di risveglio intelligente.
- **5** Tocca **Salva**.
- **6** Nella schermata Home dell'app Huawei Health scorri verso il basso per assicurarti che le impostazioni della sveglia siano sincronizzate con la smart band.
- $\bullet\bullet\bullet\bullet$  Quando la smart band vibra segnalando una sveglia, viene visualizzato il messaggio "Premi per posporre, tieni premuto per ignorare". Il tempo di posticipo è di 10 minuti.
	- Se non esegui alcuna operazione quando la sveglia vibra, questa verrà spenta automaticamente dopo essere stata posposta tre volte.

### **Impostazione di un allarme evento**

Puoi usare l'app Huawei Health per impostare un massimo di cinque allarmi evento per ricordare attività lavorative e sociali, come riunioni o raduni.

#### **Utenti Android:**

- **1** Apri l'app Huawei Health, tocca **Dispositivi**, poi tocca il nome del dispositivo e vai in **Avviso** > **Allarmi eventi**.
- **2** Imposta l'ora della sveglia, il nome e il ciclo di ripetizione.
- **3** Tocca **√** nell'angolo in altro a destra per salvare le impostazioni.

<span id="page-32-0"></span>**4** Nella schermata Home dell'app Huawei Health scorri verso il basso per assicurarti che le impostazioni della sveglia siano sincronizzate con la smart band.

### **Utenti iOS:**

- **1** Apri l'app Huawei Health e tocca **Dispositivi**.
- **2** Tocca il nome Bluetooth della smart band nell'elenco dispositivi.
- **3** Vai in **Avviso** > **Allarmi eventi**.
- **4** Imposta l'ora della sveglia, il nome e il ciclo di ripetizione.
- **5** Tocca **Salva**.
- **6** Nella schermata Home dell'app Huawei Health scorri verso il basso per assicurarti che le impostazioni della sveglia siano sincronizzate con la smart band.
- **1** L'allarme evento suonerà esattamente all'ora specificata. Se imposti un'etichetta e un orario per l'allarme evento, la smart band mostrerà l'etichetta. Altrimenti verrà mostrato solamente l'orario.
	- Quando la smart band suona segnalando una sveglia, viene visualizzato il messaggio "Premi per posporre, tieni premuto per ignorare". Il tempo di posticipo della sveglia è di 10 minuti.
	- Se non esegui alcuna operazione quando la sveglia vibra, questa verrà spenta automaticamente dopo essere stata posposta tre volte.

### **Sincronizzare una sveglia dal telefono**

Puoi sincronizzare le sveglie dal telefono alla smart band (il telefono deve avere un sistema operativo EMUI 8.1 o successivo). Quando suona una sveglia sul telefono, puoi spegnerla o posporla anche con la smart band.

- Assicurati che la smart band sia connessa al telefono tramite l'app Huawei Health.
	- Se non riesci a sincronizzare le sveglie dal telefono, disconnetti i due dispositivi, poi riconnettili e riprova.

# <span id="page-33-0"></span>**Aggiornamento e ripristino delle impostazioni difabbrica**

## **Visualizzazione delle informazioni sulla versione**

**Metodo 1: Visualizzare le informazioni sulla versione sulla smart band.** HONOR Band 4: Vai nella schermata **Altro** sulla smart band e tocca **Informazioni**. HONOR Band 5: Vai nella schermata **Altro** sulla smart band e tocca **Sistema** > **Informazioni**. **Metodo 2: Visualizzare le informazioni sulla versione tramite l'app Huawei Health.** Connetti la smart band al telefono utilizzando l'app Huawei Health. Apri l'app Huawei Health, tocca l'icona della smart band in alto a destra sotto la voce **Home** e tocca Aggiornamento firmware per controllare la versione della smart band.

## **Aggiornamento della smart band**

**Metodo 1:** Connetti la smart band al telefono utilizzando l'app Huawei Health. Apri l'app Huawei Health, tocca **Dispositivi**, quindi tocca il nome del dispositivo. Tocca **Aggiornamento** firmware e segui le istruzioni sullo schermo per aggiornare la smart band.

### **Metodo 2:**

- **Per utenti Android:** Apri l'app Huawei Health. Tocca **Dispositivi**, quindi il nome del dispositivo, e attiva **Aggiornamento automatico dispositivo via Wi-Fi**. Se è disponibile un aggiornamento, verrà visualizzata una notifica sulla smart band. Segui le istruzioni sullo schermo per aggiornare la smart band.
- Per utenti iOS: Apri l'app Huawei Health e tocca la foto del profilo nell'angolo in alto a sinistra. Tocca **Impostazioni** e attiva **Aggiornamento automatico dispositivo via Wi-Fi**. Se è disponibile un aggiornamento, verrà visualizzata una notifica sulla smart band. Segui le istruzioni sullo schermo per aggiornare la smart band.
- Durante un aggiornamento, la smart band si disconnetterà automaticamente dal Bluetooth, ma si riconnetterà una volta completato l'aggiornamento.

## **Ripristino impostazioni di fabbrica della smart band**

#### **HONOR Band 4:** Vai nella schermata **Altro**, tocca Reimpostare e quindi tocca

ripristinare le impostazioni di fabbrica della smart band. In questo modo, verranno eliminati tutti i dati dal dispositivo, quindi procedi con cautela.

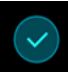

<span id="page-34-0"></span>**HONOR Band 5:** Vai nella schermata **Altro**, poi vai in **Sistema** > **Reimpostare** e tocca per ripristinare le impostazioni di fabbrica della smart band. In questo modo, verranno eliminati tutti i dati dal dispositivo, quindi procedi con cautela.

## **Visualizzazione del nome Bluetooth, dell'indirizzo MAC e del numero di serie**

### **HONOR Band 4**

### **Visualizzazione del nome Bluetooth:**

**Metodo 1:** Connetti la smart band al telefono utilizzando l'app Huawei Health. Il nome del dispositivo visualizzato nell'app è il nome Bluetooth della smart band.

**Metodo 2:** Sulla smart band vai in **Altro** > **Informazioni**, e il nome del dispositivo visualizzato sullo schermo della smart band è il suo nome Bluetooth.

### **Visualizzazione dell'indirizzo MAC:**

**Metodo 1:** Sulla smart band vai in **Altro** > **Informazioni**, e l'indirizzo MAC della smart band, costituito da 12 caratteri alfanumerici, viene visualizzato accanto a **MAC:**.

**Metodo 2:** Visualizza il nome Bluetooth e l'indirizzo MAC sul retro della smart band. I 12 caratteri alfanumerici visualizzati di fianco alla dicitura **MAC:** compongono l'indirizzo MAC.

**Metodo 3:** Connetti la smart band al telefono utilizzando l'app Huawei Health, apri l'app Huawei Health, tocca **Dispositivi**, poi tocca il nome del dispositivo, e ciò che viene visualizzato accanto a **Reimpostare** è l'indirizzo MAC.

### **Visualizzazione del numero di serie:**

Sulla smart band vai in **Altro** > **Informazioni**, scorri verso l'alto dalla parte inferiore dello schermo e il numero di serie della smart band, composto da 16 caratteri alfanumerici, verrà visualizzato accanto a **SN:**.

### **Honor Band 5**

### **Visualizzazione del nome Bluetooth:**

**Metodo 1:** Connetti la smart band al telefono utilizzando l'app Huawei Health. Il nome del dispositivo visualizzato nell'app è il nome Bluetooth della smart band.

**Metodo 2:** Sulla smart band vai in **Altro > Sistema > Informazioni**, e il nome del dispositivo visualizzato sullo schermo della smart band è il suo nome Bluetooth.

### **Visualizzazione dell'indirizzo MAC:**

**Metodo 1:** Sulla smart band, vai in **Altro > Sistema > Informazioni**, e l'indirizzo MAC, composto da 12 caratteri alfanumerici, verrà visualizzato accanto a **MAC:**.

**Metodo 2:** Visualizza il nome Bluetooth e l'indirizzo MAC sul retro della smart band. I 12 caratteri alfanumerici visualizzati di fianco alla dicitura MAC: compongono l'indirizzo MAC. **Metodo 3:** Connetti la smart band al telefono utilizzando l'app Huawei Health, apri l'app Huawei Health, tocca **Dispositivi** poi tocca il nome del dispositivo e ciò che viene visualizzato accanto a **Reimpostare** è l'indirizzo MAC.

### **Visualizzazione del numero di serie:**

Sulla smart band vai in **Altro > Sistema > Informazioni**, scorri verso l'alto dalla parte inferiore e il numero di serie della smart band, composto da 16 caratteri alfanumerici, verrà visualizzato accanto a **SN:**.

# <span id="page-36-0"></span>**Maintenance**

## **Livello di resistenza all'acqua e alla polvere**

La smart band resiste all'acqua fino a 50 metri, ma questa protezione non è permanente e può diminuire nel corso del tempo.

La smart band può essere utilizzata sotto la pioggia, quando ci si lava le mani o quando si nuota in acque poco profonde. Non indossare la smart band durante doccia, tuffi, immersioni o mentre si fa surf.

I seguenti fattori potrebbero influire sulla resistenza all'acqua della smart band:

- $\cdot$  Caduta della smart band o altri impatti fisici.
- Esposizione a sostanze alcaline, come sapone, bagnoschiuma, profumo, emulsioni od oli.
- Uso della smart band in condizioni di umidità o alte temperature, per esempio durante una doccia calda o in una sauna.

## **Cura e manutenzione**

Per prolungare la durata utile della smart band, mantieni puliti e asciutti sia il polso che la smart band stessa.

- · Asciuga il sudore dalla smart band e dal polso dopo l'attività fisica.
- Usa un panno morbido per pulire la smart band e rimuovi le impurità, per prolungare la durata utile del cinturino.

### **Manutenzione di cinturini dal colore chiaro**

Per evitare che scolorisca, non lasciare che un cinturino dal colore chiaro entri in contatto con indumenti scuri.

Se un cinturino dal colore chiaro dovesse sporcarsi accidentalmente, immergi una spazzola morbida in acqua pulita e strofina delicatamente il cinturino.

## **Regolazione o sostituzione del cinturino**

**Regolazione del cinturino:** I cinturini sono provvisti di fibbie a U. Regola il cinturino in base alle dimensioni del polso.

Sostituzione del cinturino: Rimuovi con cautela il dispositivo di fissaggio per togliere il cinturino. Esegui l'operazione precedente in ordine inverso per installare un nuovo cinturino. Assicurati che il corpo della smart band sia ben fissato al cinturino prima di sostituire il dispositivo di fissaggio.

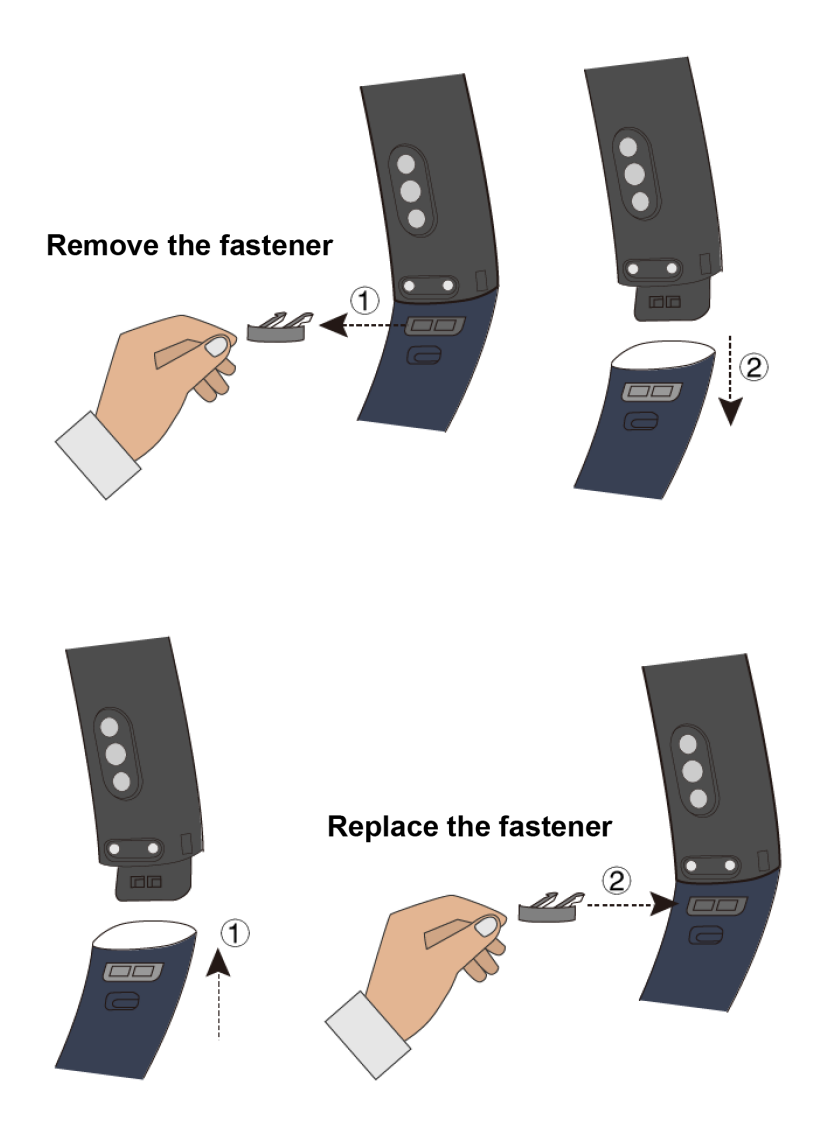

<sup>1</sup> Il dispositivo di fissaggio fornito con la tua smart band è di dimensioni ridotte, quindi fai attenzione a non perderlo durante lo smontaggio.